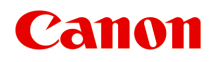

# **MG3500 series Online-Handbuch**

Drucken Kopieren

Deutsch (German)

## **Inhalt**

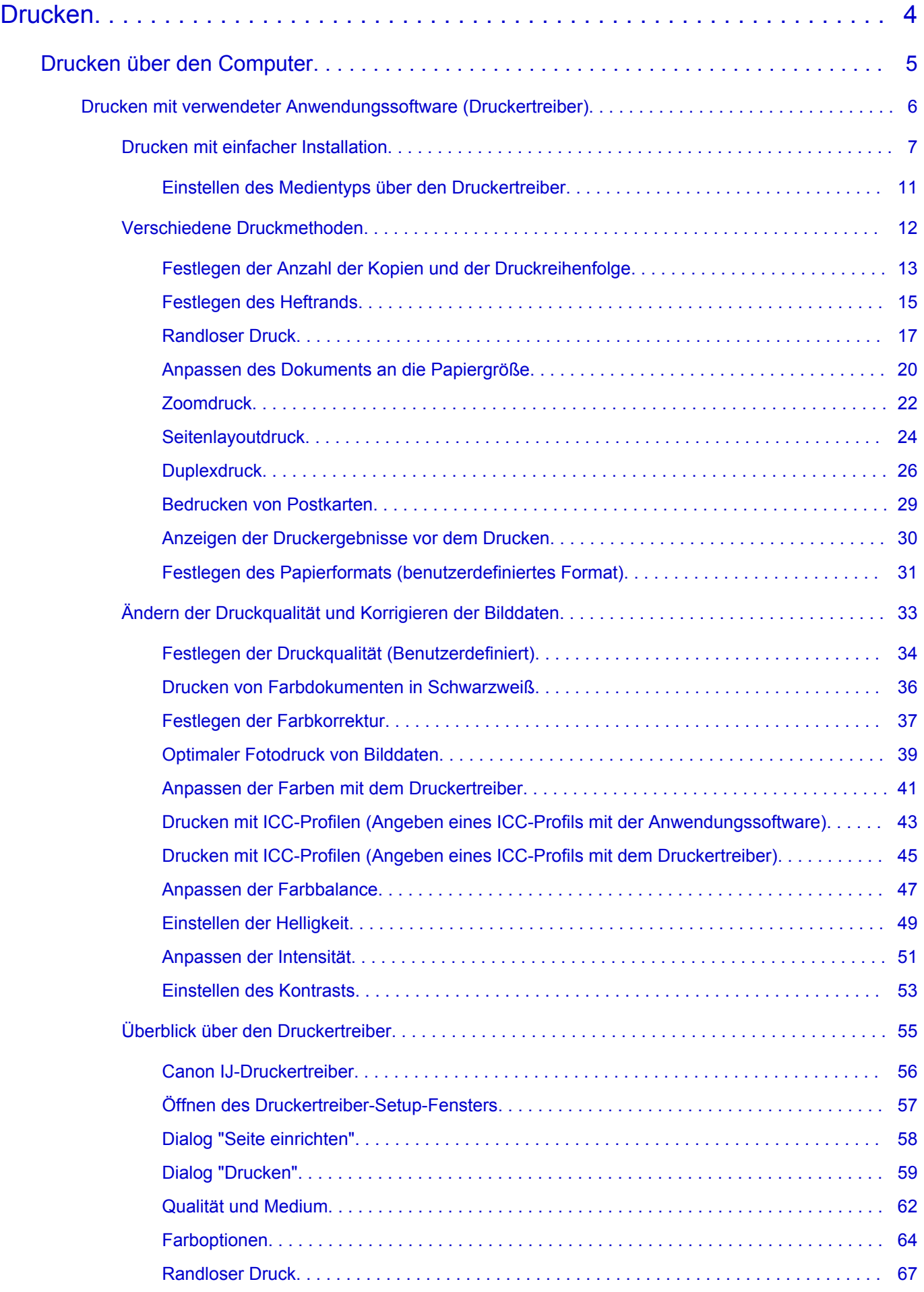

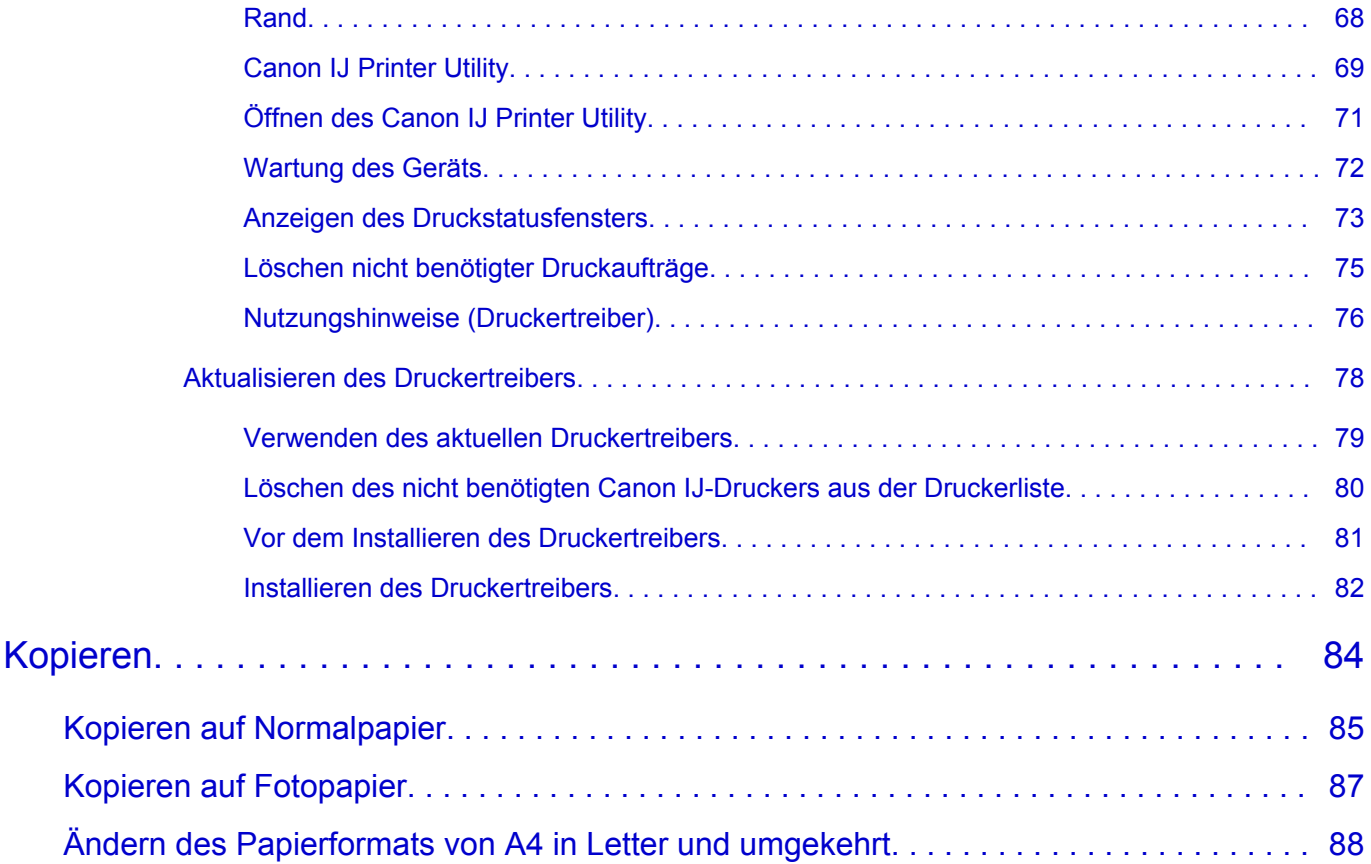

## <span id="page-3-0"></span>**Drucken**

[Drucken über den Computer](#page-4-0) [Drucken mit verwendeter Anwendungssoftware \(Druckertreiber\)](#page-5-0)

## <span id="page-4-0"></span>**Drucken über den Computer**

[Drucken mit verwendeter Anwendungssoftware \(Druckertreiber\)](#page-5-0)

# <span id="page-5-0"></span>**Drucken mit verwendeter Anwendungssoftware (Druckertreiber)**

- **e** [Drucken mit einfacher Installation](#page-6-0) **Grundlagen**
- [Verschiedene Druckmethoden](#page-11-0)
- [Ändern der Druckqualität und Korrigieren der Bilddaten](#page-32-0)
- [Überblick über den Druckertreiber](#page-54-0)
- [Aktualisieren des Druckertreibers](#page-77-0)

## <span id="page-6-0"></span>**Drucken mit einfacher Installation**

Nachstehend finden Sie die Vorgehensweise zur einfachen Einrichtung, die das richtige Drucken mit dem Gerät gewährleistet:

- **1.** Überprüfen, ob das Gerät eingeschaltet ist
- **2.** Einlegen von Papier in das Gerät
- **3.** Auswählen des Druckers

Wählen Sie Ihr Modell in der Liste **Drucker (Printer)** im [Dialog "Drucken"](#page-58-0) aus.

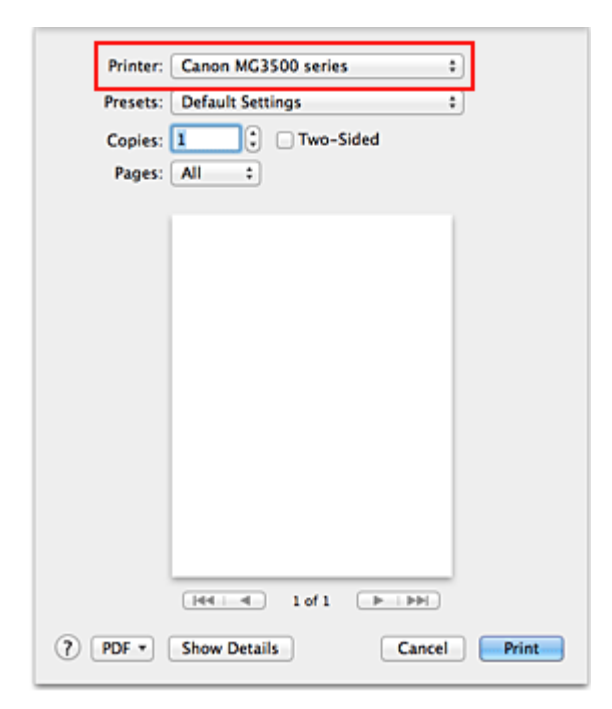

#### **Hinweis**

■ Klicken Sie auf **Details anzeigen (Show Details)** (■ (Aufklappdreieck)), um vom Einrichtungsfenster zur detaillierten Anzeige zu wechseln.

## **4.** Auswählen des Papierformats

Wählen Sie unter **Papierformat (Paper Size)** das zu verwendende Papierformat aus. Legen Sie ggf. die Anzahl der Exemplare, die zu druckenden Seiten und die Ausrichtung fest.

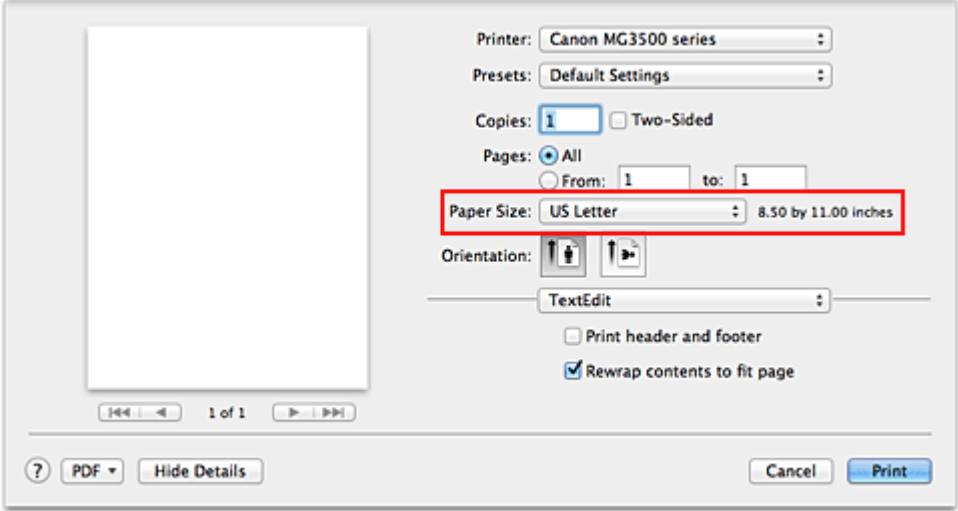

**5.** Auswählen von **Qualität und Medium (Quality & Media)** im Popupmenü

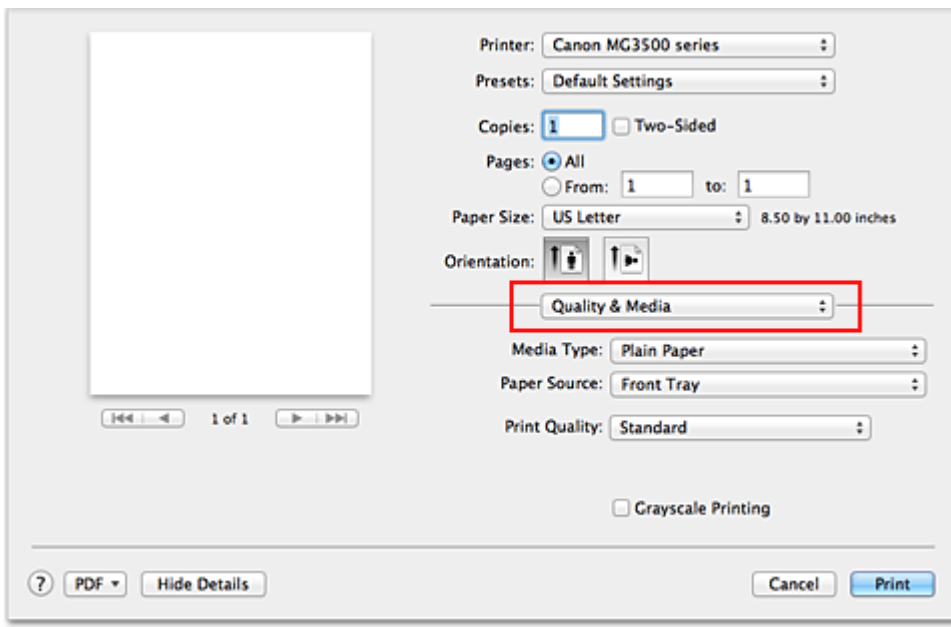

**6.** Auswählen des Medientyps

Wählen Sie unter **Medientyp (Media Type)** den Typ des in das Gerät eingelegten Papiers aus.

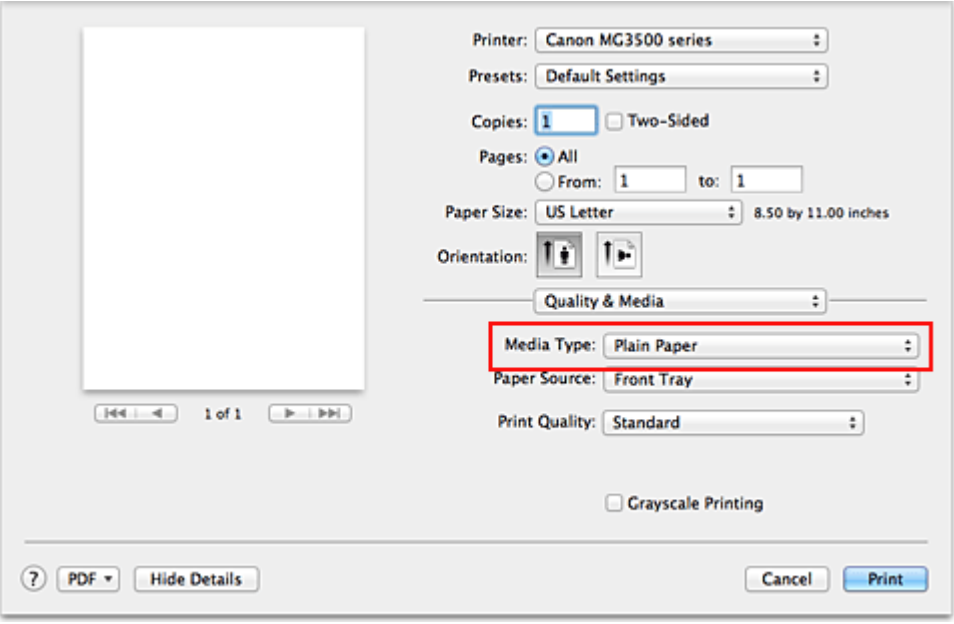

**7.** Auswählen der Druckqualität

Wählen Sie unter **Druckqualität (Print Quality)** je nach Druckvorhaben die Option **Hoch (High)**, **Standard** oder **Entwurf (Draft)** aus.

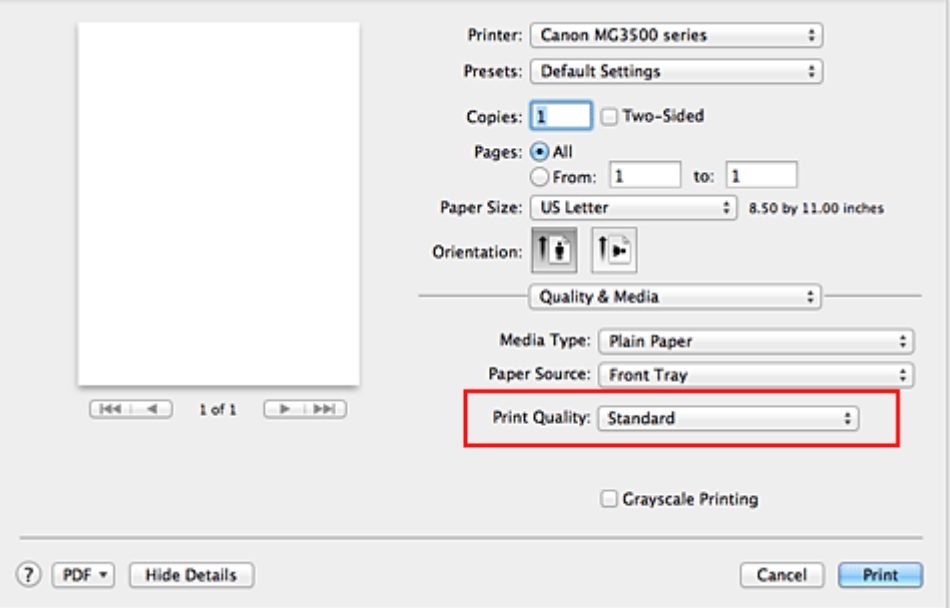

## **Wichtig**

 Welche Einstellungen für die Druckqualität ausgewählt werden können, kann je nach Druckprofil variieren.

**8.** Abschließen der Konfiguration

Klicken Sie auf **Drucken (Print)**.

Beim Drucken wird das Dokument gemäß dem Typ und Format des Mediums gedruckt.

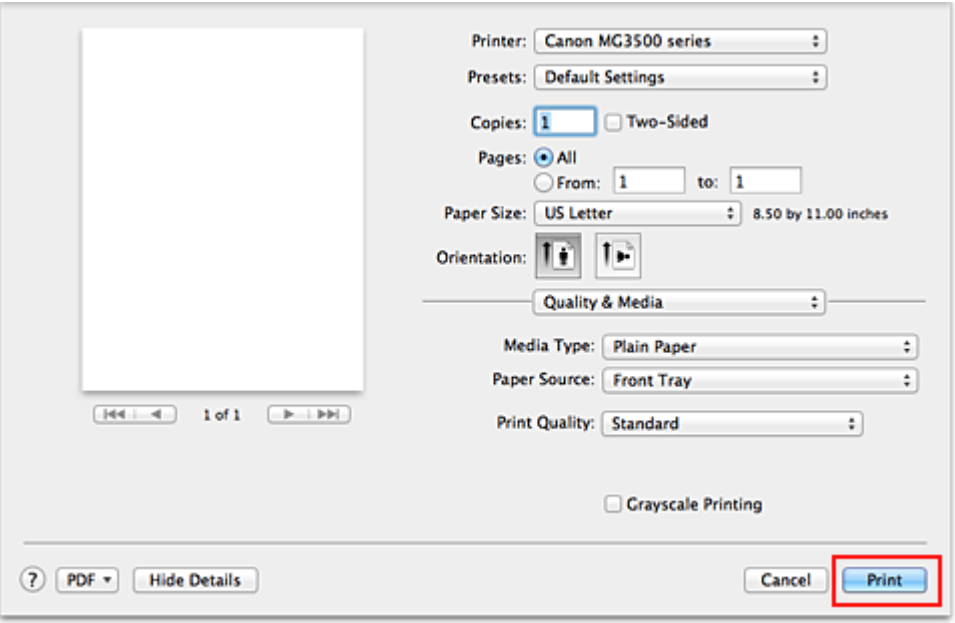

## **Wichtig**

 Klicken Sie im Bereich **Voreinstellungen (Presets)** auf **Aktuelle Einstellungen als Voreinstellung sichern... (Save Current Settings as Preset...)** (**Speichern als... (Save As...)**), um die festgelegten Einstellungen zu speichern.

## <span id="page-10-0"></span>**Einstellen des Medientyps über den Druckertreiber**

Wenn Sie dieses Gerät verwenden, können Sie optimale Druckergebnisse erzielen, indem Sie einen für den Einsatzzweck geeigneten Medientyp auswählen. Mit diesem Gerät können Sie folgende Medientypen verwenden.

### **Handelsübliches Papier**

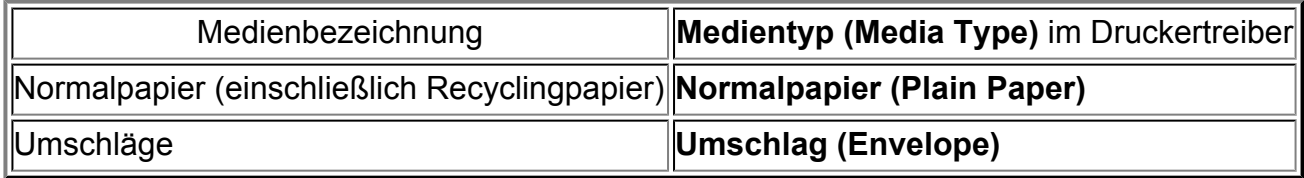

## **Originalpapiere von Canon (Fotodruck)**

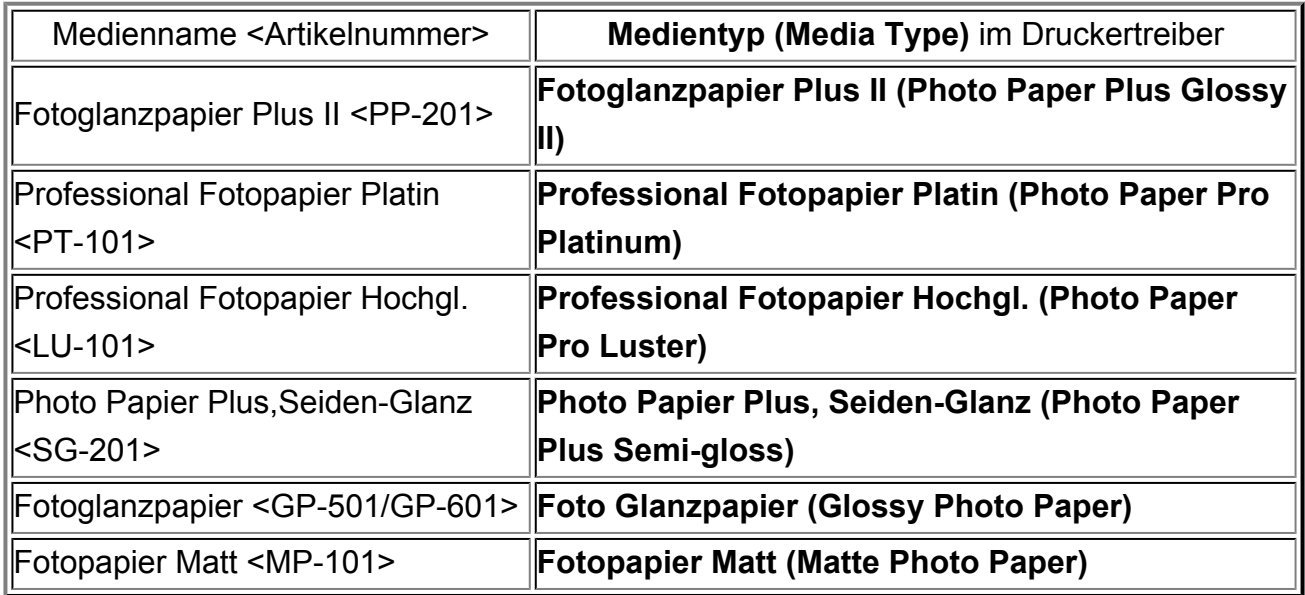

## **Originalpapiere von Canon (Drucken von Geschäftsbriefen)**

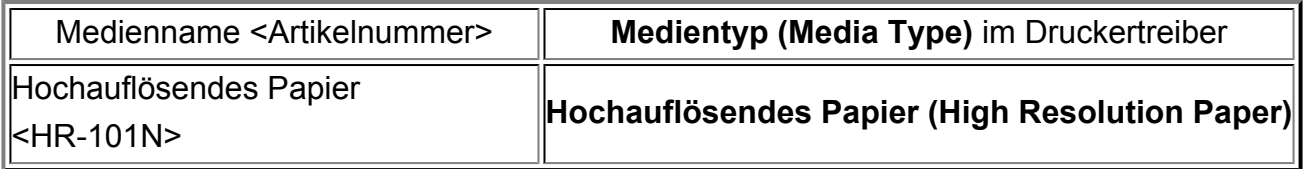

## **Originalpapiere von Canon (Originalprodukte)**

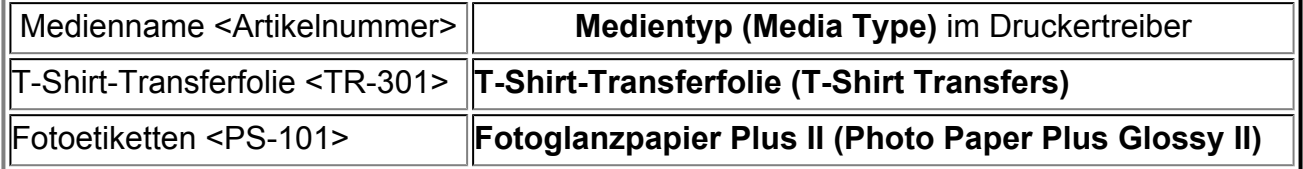

## <span id="page-11-0"></span>**Verschiedene Druckmethoden**

- [Festlegen der Anzahl der Kopien und der Druckreihenfolge](#page-12-0)
- **[Festlegen des Heftrands](#page-14-0)**
- **[Randloser Druck](#page-16-0)**
- [Anpassen des Dokuments an die Papiergröße](#page-19-0)
- [Zoomdruck](#page-21-0)
- [Seitenlayoutdruck](#page-23-0)
- **[Duplexdruck](#page-25-0)**
- [Bedrucken von Postkarten](#page-28-0)
- [Anzeigen der Druckergebnisse vor dem Drucken](#page-29-0)
- [Festlegen des Papierformats \(benutzerdefiniertes Format\)](#page-30-0)

# <span id="page-12-0"></span>**Festlegen der Anzahl der Kopien und der Druckreihenfolge**

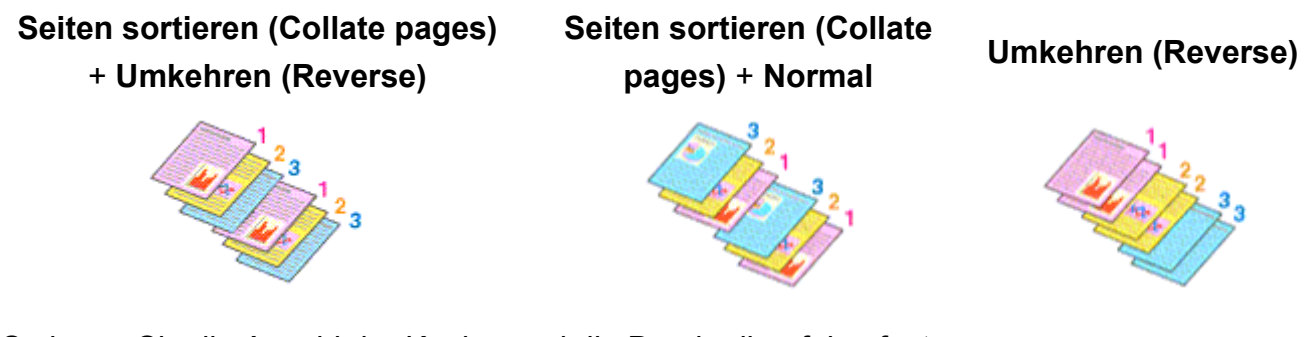

So legen Sie die Anzahl der Kopien und die Druckreihenfolge fest:

**1.** Festlegen der Anzahl der zu druckenden Exemplare

Geben Sie die Anzahl der zu druckenden Exemplare unter **Kopien (Copies)** im [Dialog "Drucken"](#page-58-0) an.

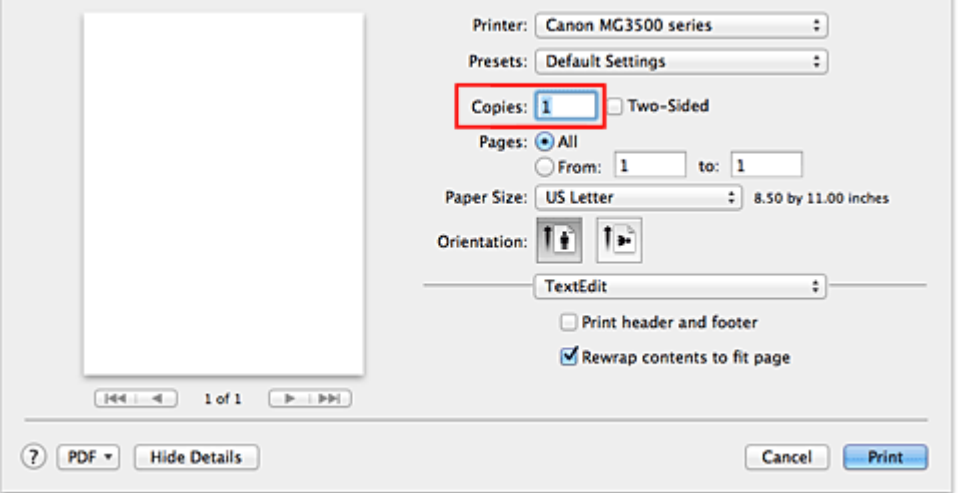

- **2.** Auswählen von **Papierhandhabung (Paper Handling)** im Popupmenü
- **3.** Aktivieren des Kontrollkästchens **Seiten sortieren (Collate pages)**, wenn im Feld **Kopien (Copies)** mehrere Kopien angegeben wurden Wenn Sie das Kontrollkästchen **Seiten sortieren (Collate pages)** aktivieren, werden die Kopien von mehrseitigen Dokumenten in kompletten Sätzen ausgedruckt. Deaktivieren Sie diese Option, wenn jeweils die Seiten mit derselben Seitenzahl zusammen gedruckt werden sollen.
- **4.** Festlegen der Druckreihenfolge Aktivieren Sie **Seitenfolge (Page Order)**.

Bei der Auswahl von **Automatisch (Automatic)** und **Umkehren (Reverse)** startet der Druckvorgang von der letzten Seite.

Bei der Auswahl von **Normal** startet der Druckvorgang von der ersten Seite.

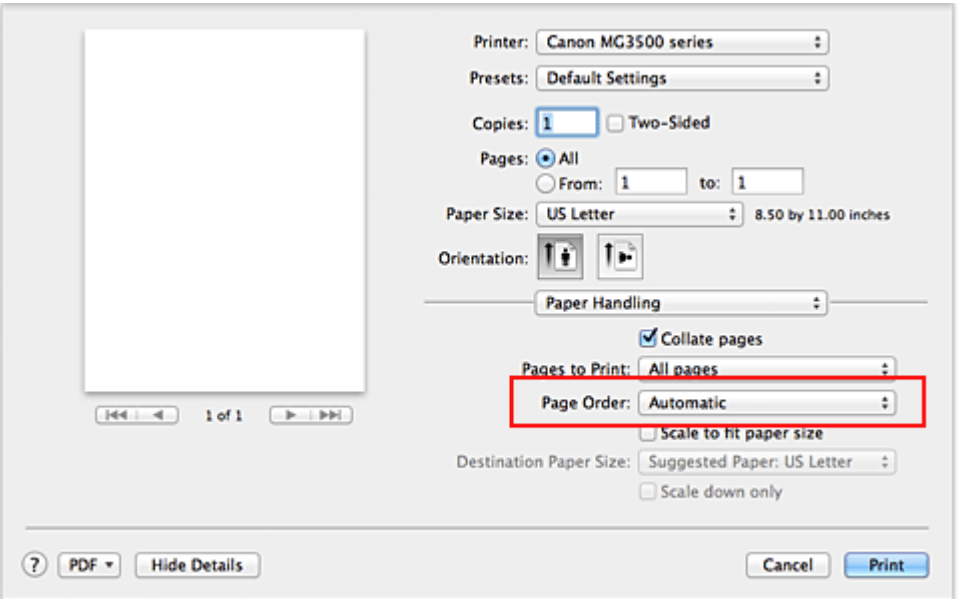

## **5.** Abschließen der Konfiguration

Klicken Sie auf **Drucken (Print)**.

Beim Drucken wird die angegebene Anzahl an Kopien in der festgelegten Druckreihenfolge gedruckt.

### **Wichtig**

 Wenn die Anwendung, mit der Sie Ihr Dokument erstellt haben, dieselbe Funktion hat, nehmen Sie die Einstellungen im Druckertreiber vor. Ist das Druckergebnis in diesem Fall nicht annehmbar, legen Sie die Einstellungen in der Anwendung fest. Wenn Sie die Anzahl der Kopien und die Druckreihenfolge sowohl in der Anwendungssoftware als auch im Druckertreiber festlegen, wird möglicherweise ein Vielfaches der Werte in den beiden Einstellungen gedruckt oder die angegebene Reihenfolge nicht berücksichtigt.

## <span id="page-14-0"></span>**Festlegen des Heftrands**

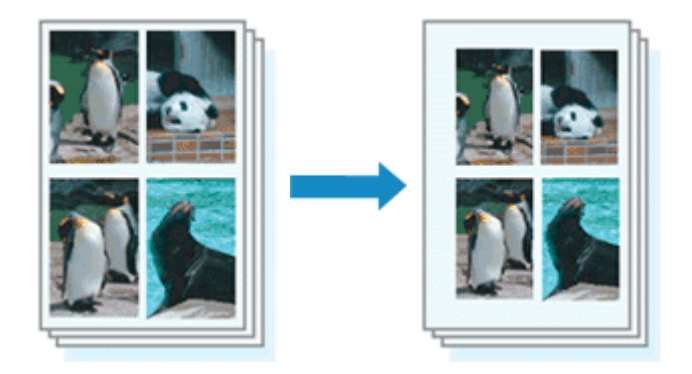

So legen Sie die Heftseite und die Randbreite fest:

**1.** Auswahl von **Rand (Margin)** im Popupmenü vom [Dialog "Drucken"](#page-58-0)

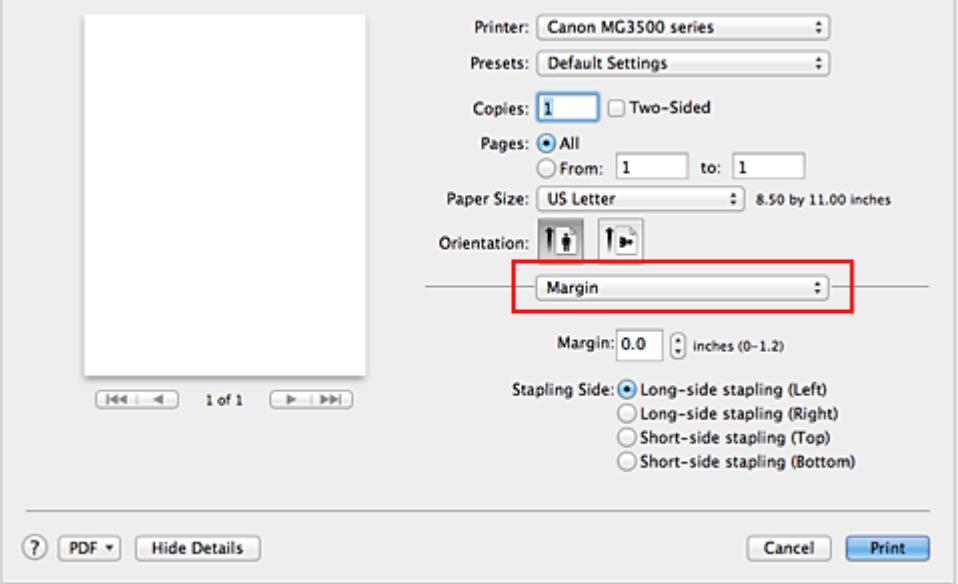

**2.** Festlegen der Heftseite und der Randbreite

Wählen Sie eine Heftposition in der Liste **Heftseite (Stapling Side)** aus und legen Sie bei Bedarf unter **Rand (Margin)** die Randbreite fest.

## **Hinweis**

 Der Drucker verringert den Druckbereich automatisch abhängig von der Position des Heftrands.

 Je nach Einstellung für **Beidseitig (Two-Sided)** im Popupmenü **Layout** kann die auszuwählende **Heftseite (Stapling Side)** variieren.

**3.** Abschließen der Konfiguration

Klicken Sie auf **Drucken (Print)**.

Wenn Sie den Druckvorgang ausführen, werden die Daten mit der festgelegten Heftseite und Randbreite gedruckt.

## **Wichtig**

 Wenn der randlose Druck aktiviert ist, sind die Optionen **Heftseite (Stapling Side)** und **Rand (Margin)** nicht verfügbar.

## <span id="page-16-0"></span>**Randloser Druck**

Die Funktion für das randlose Drucken erlaubt das Drucken ohne jeden Rand, indem die Daten vergrößert werden, sodass sie leicht über den Rand des Papiers hinausreichen. Beim Standarddruck werden um den Dokumentbereich Ränder erstellt. Beim randlosen Druck werden diese Ränder jedoch nicht erstellt. Wählen Sie den randlosen Druck, wenn Sie z. B. ein Foto ohne umgebenden Rand drucken wollen.

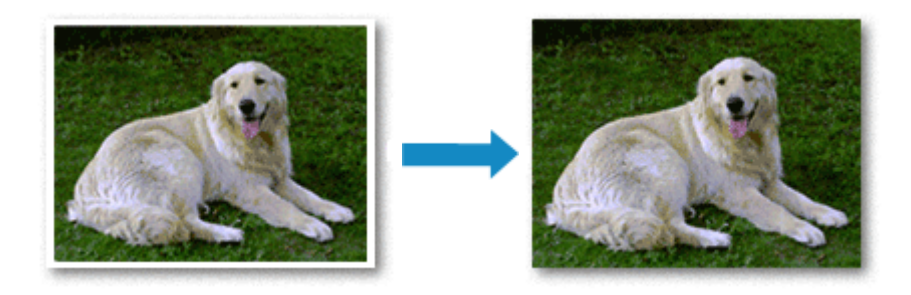

Die Funktion für randlosen Druck wird folgendermaßen eingestellt:

## **Festlegen des randlosen Drucks**

**1.** Auswählen der Größe des Papiers, das für den randlosen Druck verwendet werden soll

Wählen Sie "XXX (randlos)" unter **Papierformat (Paper Size)** im [Dialog "Drucken"](#page-58-0) aus.

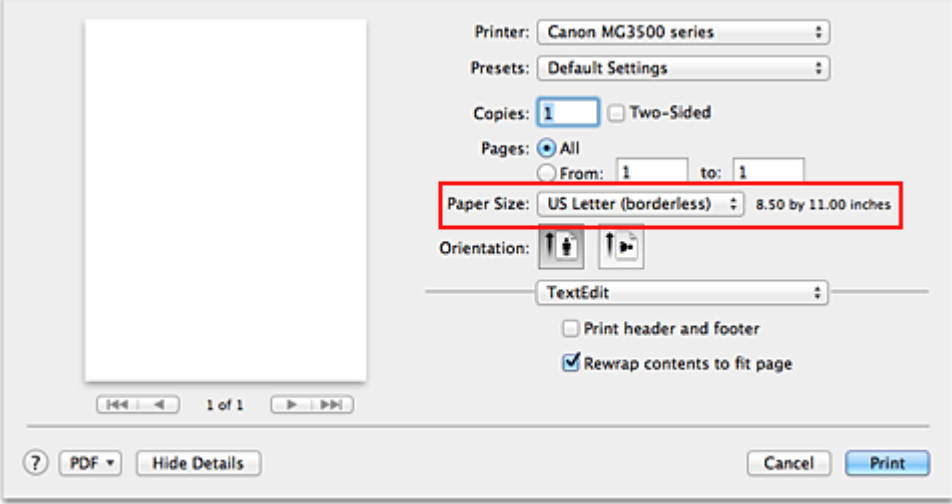

- **2.** Auswahl der Option **Randloser Druck (Borderless Printing)** im Popupmenü
- **3.** Anpassen des Erweiterungsumfangs

Passen Sie den Erweiterungsumfang bei Bedarf mit dem Schieberegler

**Erweiterungsumfang (Amount of Extension)** an.

Wenn Sie den Regler nach rechts verschieben, wird der Umfang größer, wenn Sie ihn nach links verschieben, wird er kleiner.

In den meisten Fällen ist es empfehlenswert, den Schieberegler auf die zweite Position von rechts zu stellen.

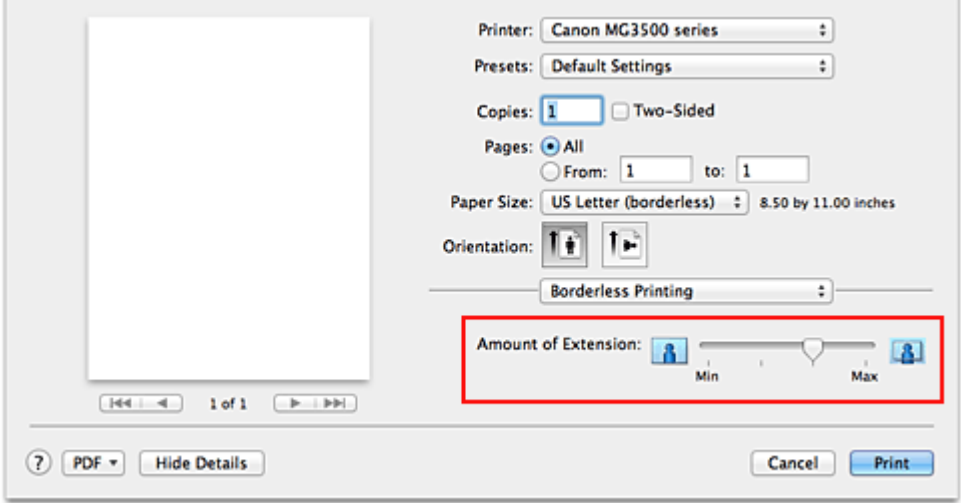

## **Wichtig**

 Wenn der Schieberegler **Erweiterungsumfang (Amount of Extension)** ganz rechts steht, können sich auf der Rückseite des Papiers Verschmierungen zeigen.

## **4.** Abschließen der Konfiguration

Klicken Sie auf **Drucken (Print)**.

Wenn Sie den Druckvorgang ausführen, werden die Daten ohne Rand auf das Papier gedruckt.

## **Wichtig**

- Beim randlosen Druck werden nur bestimmte Papierformate unterstützt. Stellen Sie sicher, dass Sie unter **Papierformat (Paper Size)** ein Format auswählen, für das "randlos" angegeben ist.
- Ist der randlose Druck aktiviert, sind die Optionen **Umschlag (Envelope)**, **Hochauflösendes Papier (High Resolution Paper)** und **T-Shirt-Transferfolie (T-Shirt Transfers)** nicht in der Liste **Medientyp (Media Type)** unter **Qualität und Medium (Quality & Media)** im Popupmenü des Dialogs "Drucken" verfügbar.
- Je nach verwendetem Papier kann die Druckqualität beeinträchtigt werden oder es können Flecken am oberen und unteren Blattrand auftreten.
- Wenn sich das Verhältnis von Höhe zu Breite von den Bilddaten unterscheidet, wird abhängig vom Format des Mediums ein Teil des Bildes möglicherweise nicht gedruckt. Beschneiden Sie in diesem Fall die Bilddaten mit einer Anwendungssoftware entsprechend dem Papierformat.

 Wenn der Zoomdruck oder der Seitenlayoutdruck aktiviert ist, können Sie keinen randlosen Druck durchführen.

#### **Hinweis**

 Bei Auswahl von **Normalpapier (Plain Paper)** im Menü **Medientyp (Media Type)** unter **Qualität und Medium (Quality & Media)** wird randloses Drucken nicht empfohlen.

## **Erweitern der zu druckenden Bildfläche des Dokuments**

Wenn Sie einen großen Wert für die Erweiterung festlegen, können Sie ohne Probleme randlos drucken. Der Teil des Dokuments, der über den Papierbereich hinausragt, wird jedoch nicht gedruckt. Dies bedeutet, dass Objekte im Randbereich eines Fotos unter Umständen ausgeblendet werden.

Testen Sie den randlosen Druck einmal. Reduzieren Sie den Erweiterungswert, wenn Sie mit dem Ergebnis des randlosen Druckens nicht zufrieden sind. Der Erweiterungsumfang verringert sich, wenn der Schieberegler **Erweiterungsumfang (Amount of Extension)** nach links bewegt wird.

## **Wichtig**

 Wenn der Erweiterungsumfang verringert wird, kann je nach Papiergröße ein unerwünschter Rand auf dem Ausdruck erscheinen.

### **Hinweis**

 Befindet sich der Schieberegler **Erweiterungsumfang (Amount of Extension)** ganz links, werden die Bilddaten nicht beschnitten. Wählen Sie diese Einstellung, wenn Sie die Adressseite einer Postkarte bedrucken, damit die Postleitzahl des Absenders an der richtigen Position gedruckt wird.

## <span id="page-19-0"></span>**Anpassen des Dokuments an die Papiergröße**

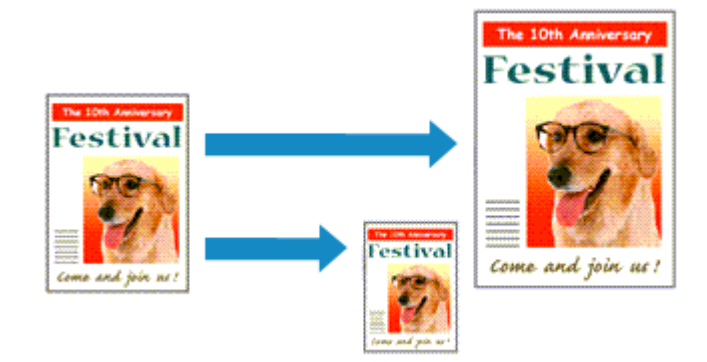

So drucken Sie ein Dokument mit automatisch vergrößerten oder verkleinerten und an die Papiergröße angepassten Seiten:

**1.** Überprüfen des Seitenformats

Stellen Sie sicher, dass die Einstellung unter **Papierformat (Paper Size)** im [Dialog](#page-58-0) ["Drucken"](#page-58-0) mit der Einstellung in der Anwendungssoftware übereinstimmt.

**2.** Auswählen von **Papierhandhabung (Paper Handling)** im Popupmenü

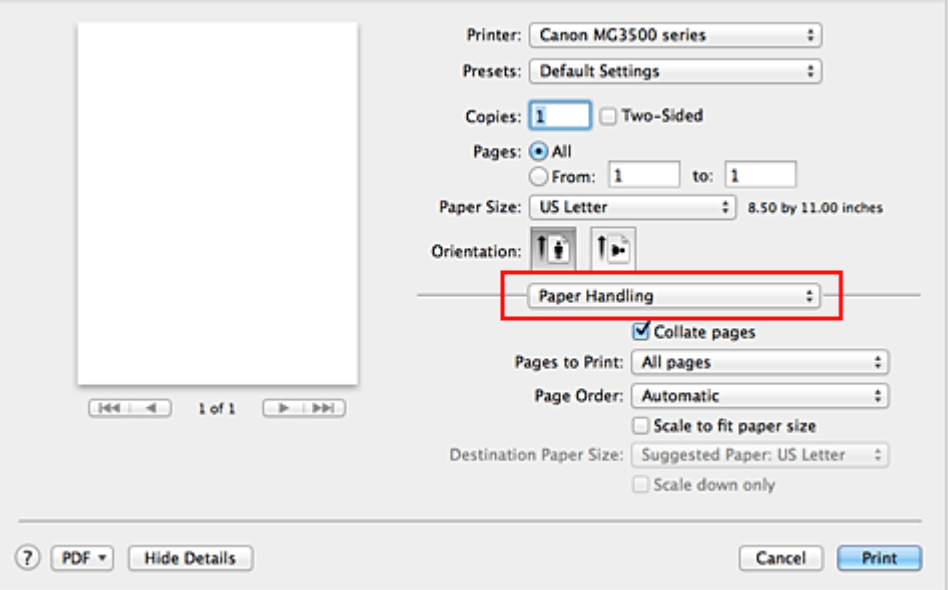

**3.** Festlegen des Druckpapierformats

Aktivieren Sie das Kontrollkästchen **An Papierformat anpassen (Scale to fit paper size)**. Wählen Sie dann im Popupmenü **Papierformat des Ziels (Destination Paper Size)** das Papierformat des in das Gerät eingelegten Papiers aus.

**4.** Aktivieren des Kontrollkästchens **Nur verkleinern (Scale down only)** bei Bedarf

Wenn Sie dieses Kontrollkästchen aktivieren, wird das Dokument an die Papiergröße angepasst, sofern es größer ist als das Papierformat. Wenn das Dokument kleiner ist als das Papierformat, wird es in Originalgröße gedruckt.

## **5.** Abschließen der Konfiguration

### Klicken Sie auf **Drucken (Print)**.

Beim Drucken wird das Dokument so vergrößert oder verkleinert, dass es auf die Seite passt.

## <span id="page-21-0"></span>**Zoomdruck**

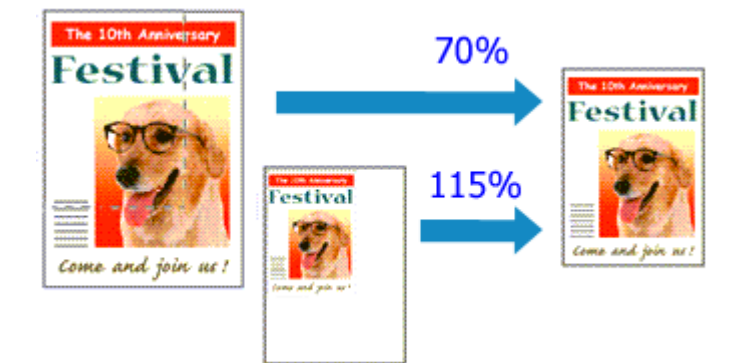

So drucken Sie ein Dokument mit vergrößerten oder verkleinerten Seiten:

**1.** Auswählen des Druckers

Wählen Sie im [Dialog "Seite einrichten"](#page-57-0) in der Liste **Format für (Format For)** den Namen Ihres Druckermodells.

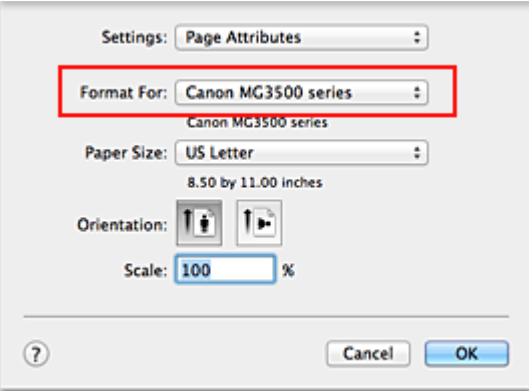

## **2.** Einstellen des Zoomdrucks

Geben Sie unter **Größe (Scale)** den Skalierungsfaktor an und klicken Sie auf **OK**.

### **Hinweis**

 Unter Mac OS X v10.8 oder Mac OS X v10.7 können Sie die **Größe (Scale)** auf einen Wert im Bereich zwischen 1 und 999 % setzen.

Unter Mac OS X v10.6.8 können Sie einen Wert im Bereich von 1 bis 10000 % festlegen. Wenn Sie einen anderen Wert eingeben, wird eine Fehlermeldung angezeigt.

## **3.** Abschließen der Konfiguration

Klicken Sie im [Dialog "Drucken"](#page-58-0) auf **Drucken (Print)**. Das Dokument wird nun mit dem angegebenen Vergrößerungs- bzw. Verkleinerungsfaktor gedruckt.

## **Wichtig**

 Wenn die Anwendung, mit der Sie das Original erstellt haben, über eine Funktion zum skalierten Drucken verfügt, nehmen Sie die entsprechenden Einstellungen in Ihrer Anwendung vor. Sie müssen nicht dieselbe Einstellung im Dialog "Seite einrichten" konfigurieren.

## <span id="page-23-0"></span>**Seitenlayoutdruck**

Mit dem Seitenlayoutdruck können Sie mehrere Seiten auf einem Blatt Papier ausdrucken.

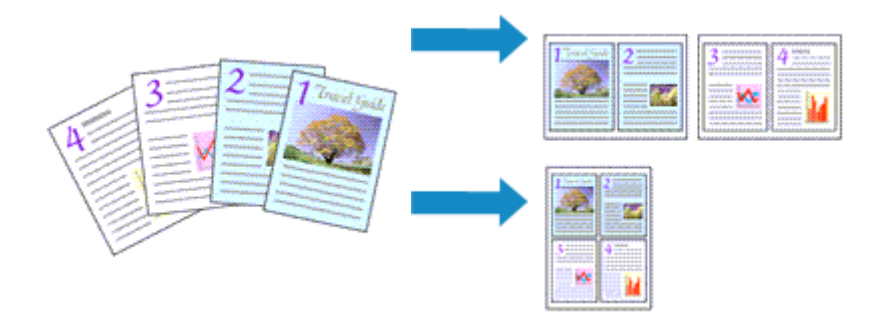

So verwenden Sie die Funktion Seitenlayoutdruck:

**1.** Auswählen von **Layout** im Popupmenü vom [Dialog "Drucken"](#page-58-0)

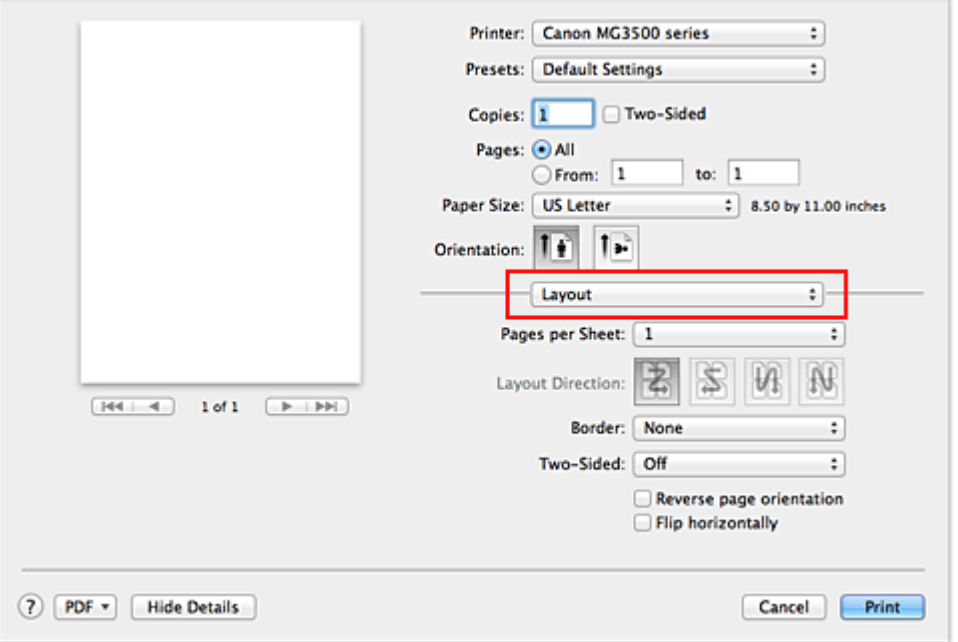

- **2.** Festlegen der Anzahl der Seiten, die auf ein Blatt gedruckt werden sollen Geben Sie unter **Seiten pro Blatt (Pages per Sheet)** die Anzahl der Seiten an, die auf ein Blatt gedruckt werden sollen.
- **3.** Richten Sie bei Bedarf die folgenden Optionen ein

### **Seitenfolge (Layout Direction)**

Wählen Sie ein Symbol in der Liste aus, um die Anordnung der Seiten auf dem Blatt zu ändern.

#### **Rahmen (Border)**

Wählen Sie einen Seitenrand aus, der als Rahmen um jede Dokumentseite gedruckt werden soll.

#### **Seitenausrichtung umkehren (Reverse page orientation)**

Aktivieren Sie dieses Kontrollkästchen, um die Papierausrichtung zu ändern.

#### **Horizontal spiegeln (Flip horizontally)**

Aktivieren Sie dieses Kontrollkästchen, wenn Sie das Dokument spiegeln möchten.

## **4.** Abschließen der Konfiguration

### Klicken Sie auf **Drucken (Print)**.

Beim Drucken des Dokuments wird auf jedem Blatt die angegebene Anzahl an Seiten in der festgelegten Reihenfolge gedruckt.

## <span id="page-25-0"></span>**Duplexdruck**

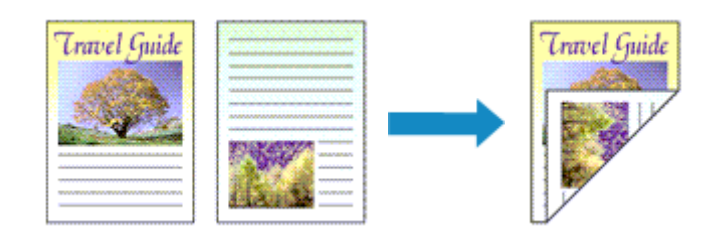

So drucken Sie Daten auf beiden Papierseiten:

**1.** Festlegen des Duplexdrucks

Markieren Sie das Markierungsfeld **Beidseitig (Two-Sided)** im [Dialog "Drucken"](#page-58-0).

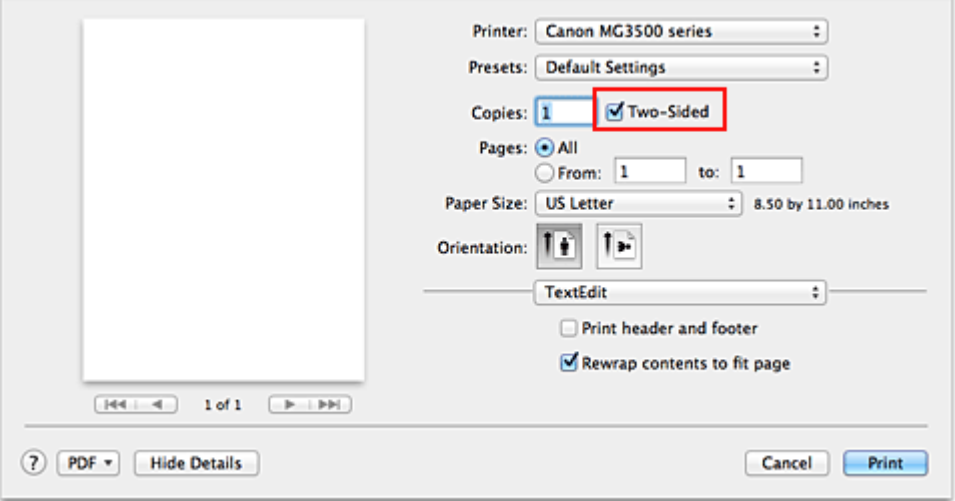

**2.** Auswahl von **Layout** im Popupmenü des Dialogfensters "Drucken"

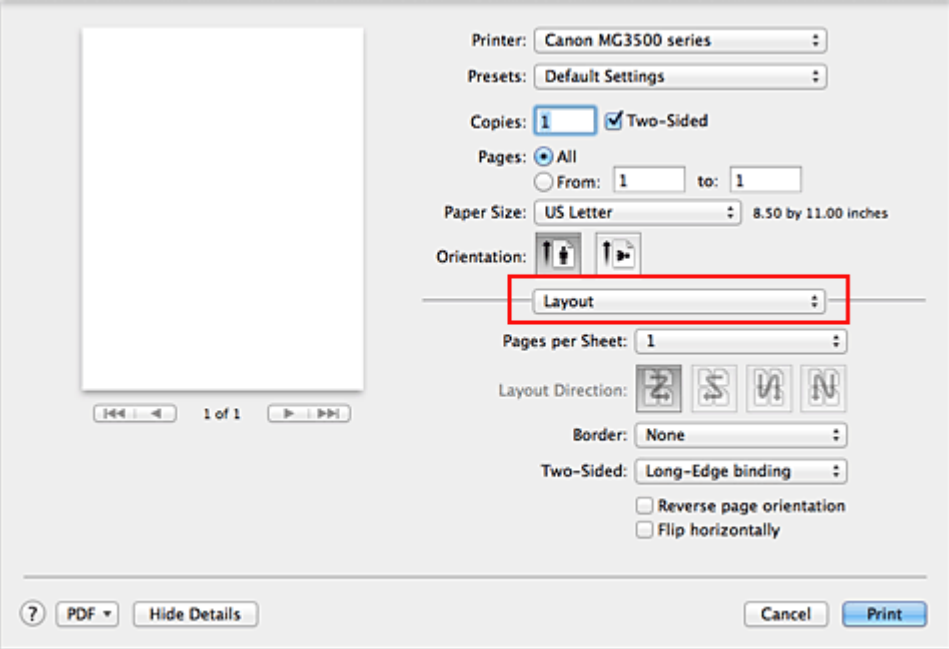

## **3.** Festlegen der Heftseite

Für **Beidseitig (Two-Sided)** wählen Sie entweder **Bindung an langer Kante (Long-Edge binding)** oder **Bindung an kurzer Kante (Short-Edge binding)**.

**4.** Auswahl von **Rand (Margin)** im Popupmenü des Dialogfensters "Drucken"

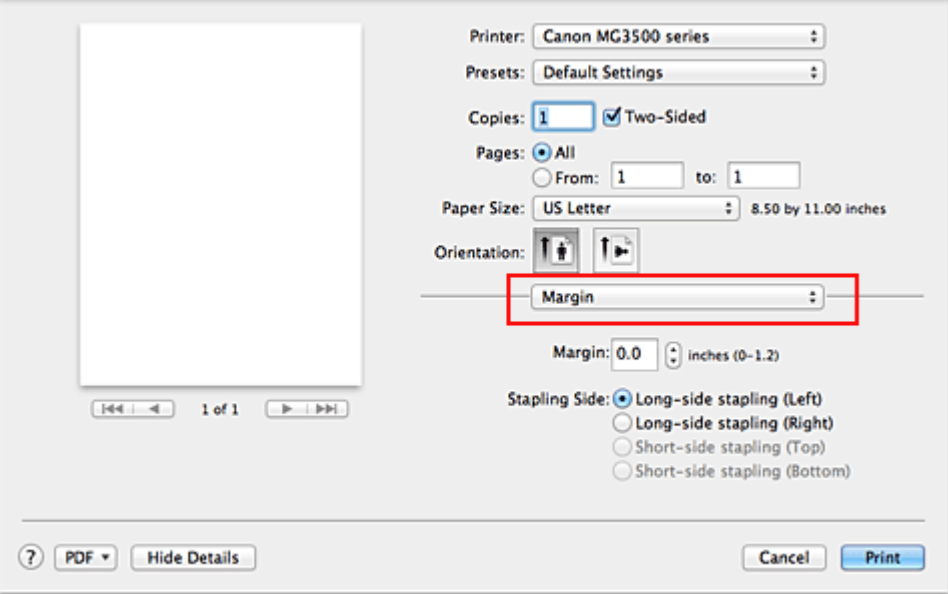

## **5.** Festlegen des Heftrands

Wählen Sie, falls erforderlich, zum Ändern der **Rand (Margin)** eine Einstellung aus der Liste und legen Sie bei Bedarf unter **Heftseite (Stapling Side)** die Randbreite fest.

## **Hinweis**

 Je nach Einstellung für **Beidseitig (Two-Sided)** im Popupmenü **Layout** kann die auszuwählende **Heftseite (Stapling Side)** variieren.

**6.** Abschließen der Konfiguration

Klicken Sie auf **Drucken (Print)**. Beim Drucken wird der Duplexdruck ausgeführt.

## **Wichtig**

- Wenn im Menü **Medientyp (Media Type)** von **Qualität und Medium (Quality & Media)** ein anderer Medientyp als **Normalpapier (Plain Paper)** ausgewählt wurde, ist die Option für Duplexdruck nicht verfügbar.
- Beim randlosen Druck steht der Duplexdruck nicht zur Verfügung.
- Duplexdruck kann nur ausgeführt werden, wenn unter **Papierformat (Paper Size)** eines der folgenden Papierformate ausgewählt wird.

#### **• US Brief (US Letter)**, **DIN A4 (A4)**

 Nach dem Bedrucken der Vorderseite muss die Tinte eine Weile trocknen, bevor die Rückseite bedruckt werden kann. (Der Druckvorgang wird unterbrochen.) Berühren Sie das Papier während dieses Zeitraums nicht. Sie können die Wartezeit für die Tintentrocknung unter **Benutzerdefinierte Einstellungen (Custom Settings)** im Canon IJ Printer Utility ändern.

## **Hinweis**

- Wenn die Rückseite des Papiers beim Duplexdruck verschmiert wird, zeigen Sie das Popupmenü von Canon IJ Printer Utility an, wählen **Reinigung (Cleaning)** aus dem Menü aus und führen dann eine **Bodenplattenreinigung (Bottom Plate Cleaning)** durch.
- Beim Duplexdruck ist der Druckbereich geringfügig kleiner als der normale Druckbereich.

## **Verwandte Themen**

- Reinigen des Geräteinnenraums
- Ändern des Betriebsmodus des Geräts

## <span id="page-28-0"></span>**Bedrucken von Postkarten**

In diesem Abschnitt wird die Vorgehensweise für den Postkartendruck beschrieben.

- **1.** Einlegen von Postkarten in das Gerät
- **2.** Auswählen des Papierformats im [Dialog "Drucken"](#page-58-0)

Wählen Sie **Postkarte (Postcard)** oder **Postkarte - Doppelt (Postcard Double)** aus dem Menü **Papierformat (Paper Size)**.

## **Wichtig**

- Antwortkarten können nur verwendet werden, wenn sie über den Computer gedruckt werden.
- Setzen Sie beim Drucken einer Antwortkarte das Papierformat über die Anwendungssoftware oder den Druckertreiber stets auf **Postkarte - Doppelt (Postcard Double)**.
- Falten Sie die Antwortkarte nicht. Bei einer Knickfalte kann das Gerät die Postkarte nicht ordnungsgemäß einziehen, was zu einem Papierstau oder versetzt gedruckten Zeilen führen kann.
- Der randlose Druck ist bei Antwortkarten nicht verfügbar.
- **3.** Auswählen von **Qualität und Medium (Quality & Media)** im Popupmenü
- **4.** Auswählen des Medientyps

Wählen Sie unter **Medientyp (Media Type)** den Typ des in das Gerät eingelegten Papiers aus.

## **Wichtig**

 Das Gerät kann nicht auf Postkarten drucken, die mit Fotos oder Etiketten versehen sind.

 Wenn Sie die Seiten von Postkarten separat bedrucken, erzielen Sie ein besseres Druckergebnis, wenn Sie zuerst die Mitteilungsseite und anschließend die Adressseite drucken.

**5.** Abschließen der Konfiguration

Klicken Sie auf **Drucken (Print)**.

Beim Ausführen des Druckvorgangs werden die Daten auf die Postkarte gedruckt.

## <span id="page-29-0"></span>**Anzeigen der Druckergebnisse vor dem Drucken**

Unter Mac OS X v10.6.8 können Sie das Druckergebnis vor dem Drucken anzeigen und prüfen.

Zum Anzeigen des Druckergebnisses vor dem Drucken klicken Sie auf **Vorschau (Preview)** im [Dialog "Drucken"](#page-58-0).

### **Hinweis**

Wenn Sie im Dialog "Drucken" auf  $\blacksquare$  (Aufklappdreieck) klicken und zur detaillierten Anzeige wechseln, wird **Vorschau (Preview)** nicht angezeigt.

Zur detaillierten Ansicht wird links im Dialog "Drucken" eine Vorschau angezeigt.

# <span id="page-30-0"></span>**Festlegen des Papierformats (benutzerdefiniertes Format)**

Sie können Höhe und Breite des Papiers angeben, wenn das Papierformat nicht im Menü **Papierformat (Paper Size)** verfügbar ist. Ein solches Papierformat wird "benutzerdefiniertes Format" genannt.

So richten Sie ein benutzerdefiniertes Papierformat ein:

**1.** Erstellen eines neuen benutzerdefinierten Papierformats

Wählen Sie im [Dialog "Drucken"](#page-58-0) unter **Papierformat (Paper Size)** die Option **Eigene Papierformate... (Manage Custom Sizes...)** aus.

Klicken Sie im Dialog **Eigene Papierformate (Custom Paper Sizes)** auf **+**.

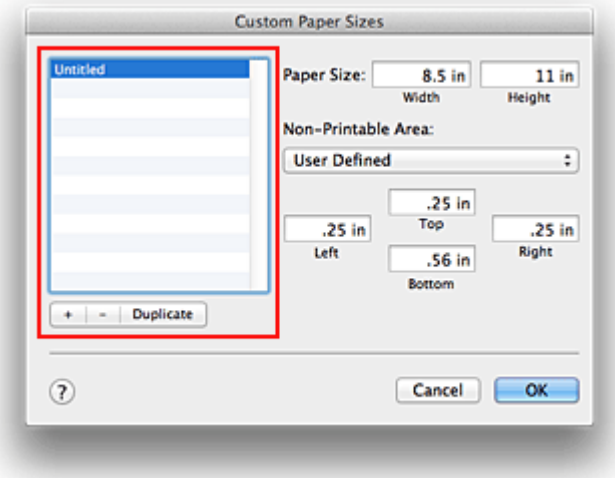

**Ohne Titel (Untitled)** wird zur Liste hinzugefügt.

**2.** Festlegen von Details zum benutzerdefinierten Papierformat

Doppelklicken Sie auf **Ohne Titel (Untitled)**, geben Sie den Namen des zu speichernden Papierformats ein, und legen Sie unter **Papierformat (Paper Size)** die **Breite (Width)** und **Höhe (Height)** des Papiers fest. Wählen Sie **Benutzerdefiniert (User Defined)** oder Ihr Modell unter **Nicht bedruckbarer Bereich (Non-Printable Area)**, und geben Sie dann die Ränder ein.

**3.** Eintragen des benutzerdefinierten Papierformats

Klicken Sie auf **OK**.

Das benutzerdefinierte Papierformat wird nun registriert.

### **Wichtig**

 Wenn Sie in der Anwendungssoftware, mit der Sie Ihr Dokument erstellt haben, Werte für die Höhe und Breite angeben können, legen Sie diese Werte in der Anwendung fest. Wenn Sie diese Werte in der Anwendungssoftware nicht angeben können, legen Sie die Werte mithilfe der oben angeführten Vorgehensweise im Druckertreiber fest.

#### **Hinweis**

- Um ein gespeichertes Papierformat zu duplizieren, wählen Sie es in der Liste **Eigene Papierformate (Custom Paper Sizes)** aus und klicken auf **Duplizieren (Duplicate)**.
- Um ein gespeichertes Papierformat zu löschen, wählen Sie es in der Liste **Eigene Papierformate (Custom Paper Sizes)** aus und klicken auf **-**.

## <span id="page-32-0"></span>**Ändern der Druckqualität und Korrigieren der Bilddaten**

- [Festlegen der Druckqualität \(Benutzerdefiniert\)](#page-33-0)
- [Drucken von Farbdokumenten in Schwarzweiß](#page-35-0)
- [Festlegen der Farbkorrektur](#page-36-0)
- [Optimaler Fotodruck von Bilddaten](#page-38-0)
- [Anpassen der Farben mit dem Druckertreiber](#page-40-0)
- [Drucken mit ICC-Profilen \(Angeben eines ICC-Profils mit der Anwendungssoftware\)](#page-42-0)
- [Drucken mit ICC-Profilen \(Angeben eines ICC-Profils mit dem Druckertreiber\)](#page-44-0)
- [Anpassen der Farbbalance](#page-46-0)
- [Einstellen der Helligkeit](#page-48-0)
- [Anpassen der Intensität](#page-50-0)
- [Einstellen des Kontrasts](#page-52-0)

## <span id="page-33-0"></span>**Festlegen der Druckqualität (Benutzerdefiniert)**

Die Druckqualität kann unter **Benutzerdefiniert (Custom)** festgelegt werden.

So legen Sie die Druckqualität fest:

- **1.** Auswahl von **Qualität und Medium (Quality & Media)** im Popupmenü vom [Dialog "Drucken"](#page-58-0)
- **2.** Auswählen der Druckqualität

Aktivieren Sie **Benutzerdefiniert (Custom)** als **Druckqualität (Print Quality)**.

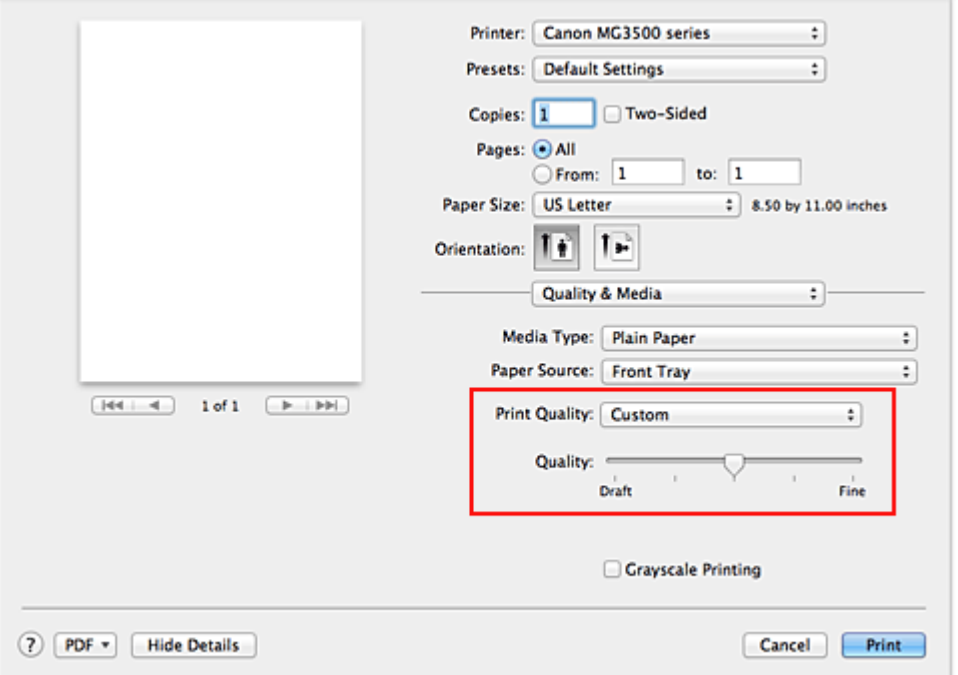

**3.** Festlegen der Druckqualität

Bewegen Sie den Schieberegler **Qualität (Quality)** an die gewünschte Position.

**4.** Abschließen der Konfiguration

#### Klicken Sie auf **Drucken (Print)**.

Wenn Sie den Druckvorgang ausführen, werden die Bilddaten mit der ausgewählten Druckqualität gedruckt.

## **Wichtig**

 Bestimmte Druckqualitätsoptionen sind je nach den unter **Medientyp (Media Type)** gewählten Einstellungen nicht verfügbar.

## **Verwandte Themen**

- [Festlegen der Farbkorrektur](#page-36-0)
- [Anpassen der Farbbalance](#page-46-0)
- [Einstellen der Helligkeit](#page-48-0)
- [Anpassen der Intensität](#page-50-0)
- [Einstellen des Kontrasts](#page-52-0)

## <span id="page-35-0"></span>**Drucken von Farbdokumenten in Schwarzweiß**

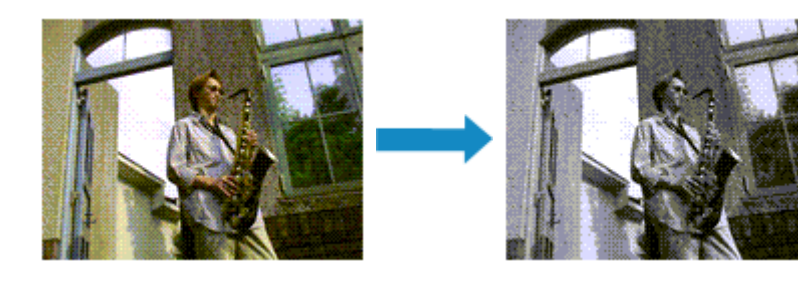

So drucken Sie ein farbiges Dokument schwarzweiß:

- **1.** Auswahl von **Qualität und Medium (Quality & Media)** im Popupmenü vom [Dialog "Drucken"](#page-58-0)
- **2.** Festlegen des Druckens von Graustufen

Aktivieren Sie die Option **Graustufen drucken (Grayscale Printing)**.

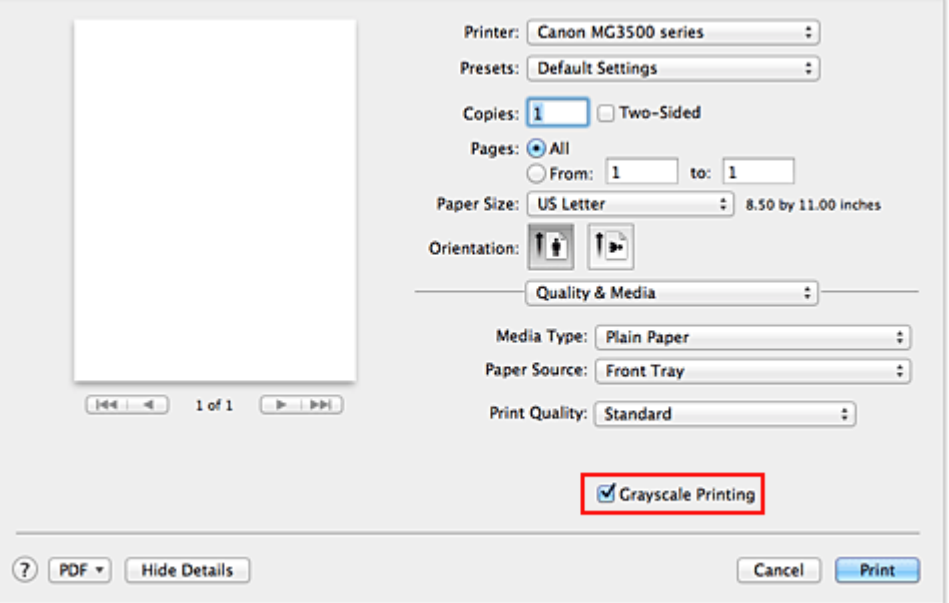

**3.** Abschließen der Konfiguration

### Klicken Sie auf **Drucken (Print)**.

Wenn Sie den Druckvorgang ausführen, wird das Dokument in ein Graustufendokument umgewandelt. So können Sie ein Farbdokument schwarzweiß drucken.

### **Hinweis**

 Bei der Funktion **Graustufen drucken (Grayscale Printing)** werden neben der schwarzen Tinte u. U. auch die Farbtinten verwendet.
# <span id="page-36-0"></span>**Festlegen der Farbkorrektur**

Sie können die Farbkorrekturmethode festlegen, die dem zu druckenden Dokument entspricht.

Normalerweise passt der Druckertreiber die Farben mithilfe von Canon Digital Photo Color an, damit die Daten mit den Farbtönen gedruckt werden, die von den meisten Menschen bevorzugt werden.

Wählen Sie **ColorSync**, wenn Sie unter Verwendung des Farbraums (Adobe RGB oder sRGB) der Bilddaten oder durch Angeben eines ICC-Druckprofils in der Anwendungssoftware drucken möchten. Soll der Druckertreiber die Farbkorrektur vornehmen, wählen Sie stattdessen die Option **Canon Farbabgleich (Canon Color Matching)**.

So legen Sie die Methode der Farbkorrektur fest:

**1.** Auswahl der Option **Farbanpassung (Color Matching)** im Popupmenü vom [Dialog "Drucken"](#page-58-0)

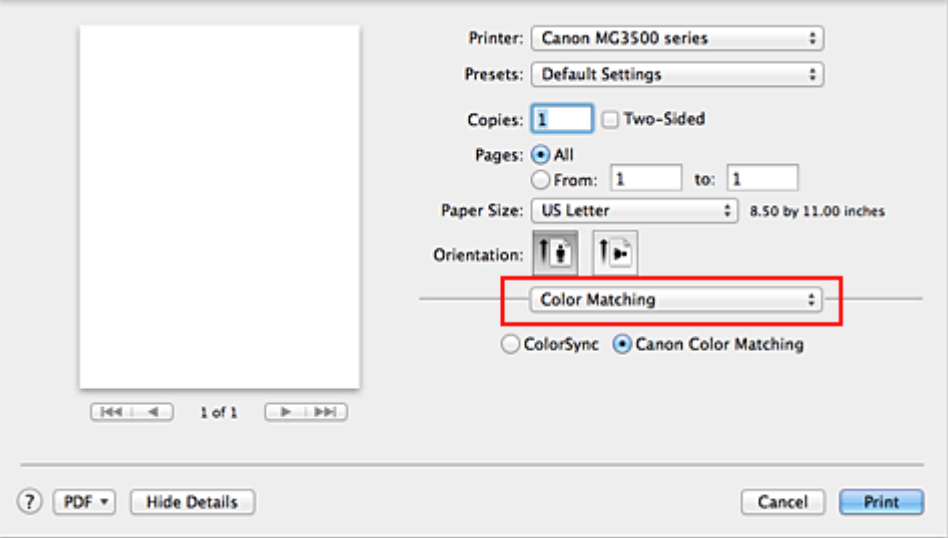

**2.** Auswählen der Farbkorrektur

Wählen Sie das Element unten aus, das Ihrem Zweck entspricht.

#### **ColorSync**

Nehmen Sie mit ColorSync Farbkorrekturen vor.

#### **Canon Farbabgleich (Canon Color Matching)**

Wenn Sie Canon Digital Photo Color verwenden, können Sie in Farbtönen drucken, die von den meisten Personen bevorzugt werden.

**3.** Abschließen der Konfiguration

Klicken Sie auf **Drucken (Print)**.

Wenn Sie den Druckvorgang ausführen, werden die Dokumentdaten mit der angegebenen Farbkorrektur gedruckt.

## **Wichtig**

- Wenn Sie ein ICC-Druckprofil mit der Anwendungssoftware festlegen, kann die Option **Canon Farbabgleich (Canon Color Matching)** nicht immer ausgewählt werden, weil **ColorSync** automatisch ausgewählt wird.
- Die Einstellung **Qualität und Medium (Quality & Media)** ist auch bei Auswahl von **ColorSync** oder **Canon Farbabgleich (Canon Color Matching)** erforderlich.

- [Optimaler Fotodruck von Bilddaten](#page-38-0)
- [Anpassen der Farben mit dem Druckertreiber](#page-40-0)
- [Drucken mit ICC-Profilen \(Angeben eines ICC-Profils mit der Anwendungssoftware\)](#page-42-0)
- [Drucken mit ICC-Profilen \(Angeben eines ICC-Profils mit dem Druckertreiber\)](#page-44-0)

# <span id="page-38-0"></span>**Optimaler Fotodruck von Bilddaten**

Beim Drucken von Bildern, die mit einer Digitalkamera aufgenommen wurden, entsteht gelegentlich der Eindruck, dass sich die Farbtöne auf dem Ausdruck von den Farbtönen im eigentlichen Bild oder von den auf dem Bildschirm angezeigten Farbtönen unterscheiden. Um Druckergebnisse zu erhalten, die den gewünschten Farbtönen möglichst ähnlich sind, müssen Sie ein Druckverfahren wählen, das sich für die Anwendungssoftware bzw. Ihre Anforderungen am besten eignet.

## **Farbmanagement**

Geräte wie Digitalkameras, Scanner, Monitore und Drucker handhaben Farben unterschiedlich. Das Farbmanagement (Farbabgleich) ist eine Methode, mit der geräteabhängige "Farben" als allgemeiner Farbraum verwaltet werden.

In Mac OS ist ein Farbmanagementsystem namens "ColorSync" in das Betriebssystem integriert.

Adobe RGB und sRGB werden in der Regel als allgemeine Farbräume verwendet. Adobe RGB verfügt über einen breiteren Farbraum als sRGB.

ICC-Profile konvertieren geräteabhängige "Farben" in allgemeine Farbräume. Mithilfe eines ICC-Profils und des Farbmanagements können Sie den Farbraum der Bilddaten innerhalb des vom Drucker unterstützten Farbreproduktionsbereichs erweitern.

## **Für Bilddaten geeignetes Druckverfahren auswählen**

Das empfohlene Druckverfahren hängt von dem Farbraum (Adobe RGB oder sRGB) der Bilddaten oder der zu verwendenden Anwendungssoftware ab.

Es gibt zwei typische Druckverfahren.

Ermitteln Sie den Farbraum (Adobe RGB oder sRGB) der Bilddaten sowie die zu verwendende Anwendungssoftware und wählen Sie das für Ihren Zweck geeignete Druckverfahren.

#### **[Anpassen der Farben mit dem Druckertreiber](#page-40-0)**

Beschreibt die Prozedur zum Drucken mithilfe der Farbkorrekturfunktion des Druckertreibers.

• **So drucken Sie unter Verwendung von Canon Digital Photo Color**

Der Drucker druckt die Daten in den Farbtönen, die von den meisten Menschen bevorzugt werden. Dabei werden die Farben der ursprünglichen Bilddaten reproduziert und dreidimensionale Effekte sowie scharfe Kontraste erzeugt.

• **So drucken Sie direkt unter Zuweisung der Bearbeitungsergebnisse einer Anwendungssoftware**

Beim Drucken stellt der Drucker auch kleinste Farbdifferenzen zwischen dunklen und hellen Bereichen dar, ohne die dunkelsten und hellsten Bereiche selbst zu verändern. Beim Drucken berücksichtigt der Drucker das Ergebnis der Optimierung, also z. B. die veränderte Helligkeit, die mit einer Anwendungssoftware eingestellt wurde.

#### **[Drucken mit ICC-Profilen \(Angeben eines ICC-Profils mit der Anwendungssoftware\)](#page-42-0)**

Beschreibt das Verfahren zum Drucken unter Verwendung des Farbraums von Adobe RGB oder sRGB.

Sie können mit einem allgemeinen Farbraum drucken, indem Sie Anwendungssoftware und Druckertreiber so einrichten, dass das Farbmanagement dem ICC-Eingabeprofil der Bilddaten entspricht.

Die Methode zum Einrichten des Druckertreibers ist je nach verwendeter Anwendungssoftware unterschiedlich.

## <span id="page-40-0"></span>**Anpassen der Farben mit dem Druckertreiber**

Sie können die Farbkorrekturfunktion des Druckertreibers angeben, um durch die Verwendung von Canon Digital Photo Color mit den Farbtönen zu drucken, die von den meisten Menschen bevorzugt werden.

Verwenden Sie beim Drucken aus einer Anwendungssoftware, die ICC-Profile identifizieren kann und deren Angabe erlaubt, die Anwendungssoftware zur Angabe eines ICC-Druckprofil und der Einstellungen für das Farbmanagement.

So passen Sie die Farben mit dem Druckertreiber an:

**1.** Auswahl der Option **Farbanpassung (Color Matching)** im Popupmenü vom [Dialog "Drucken"](#page-58-0)

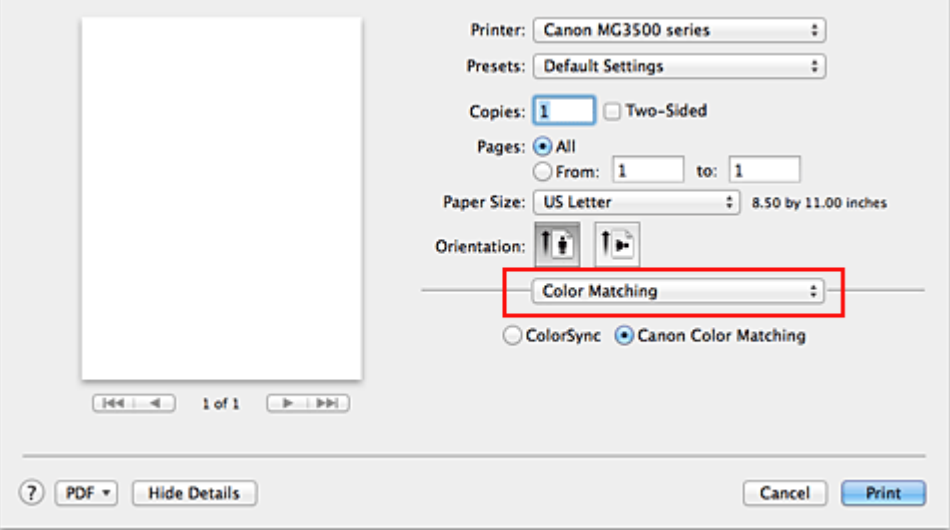

#### **2.** Auswählen der Farbkorrektur

Wählen Sie **Canon Farbabgleich (Canon Color Matching)**.

**3.** Einstellen weiterer Elemente

Wählen Sie im Popupmenü **Farboptionen (Color Options)** aus. Passen Sie bei Bedarf die Farbbalance mit **Cyan**, **Magenta** und **Gelb (Yellow)** sowie die Einstellungen **Helligkeit (Brightness)**, **Intensität (Intensity)** und **Kontrast (Contrast)** an.

**4.** Abschließen der Konfiguration

Klicken Sie auf **Drucken (Print)**. Wenn Sie den Druckvorgang ausführen, passt der Druckertreiber die Farben beim Druck der Daten an.

- [Festlegen der Druckqualität \(Benutzerdefiniert\)](#page-33-0)
- [Festlegen der Farbkorrektur](#page-36-0)
- [Anpassen der Farbbalance](#page-46-0)
- [Einstellen der Helligkeit](#page-48-0)
- [Anpassen der Intensität](#page-50-0)
- [Einstellen des Kontrasts](#page-52-0)

# <span id="page-42-0"></span>**Drucken mit ICC-Profilen (Angeben eines ICC-Profils mit der Anwendungssoftware)**

Wenn Sie mit Adobe Photoshop, Canon Digital Photo Professional oder einer anderen Anwendungssoftware drucken, die ICC-Eingabeprofile identifizieren kann und das Angeben solcher Profile unterstützt, verwendet der Drucker beim Drucken das integrierte Mac OS-Farbmanagementsystem (ColorSync). Der Drucker druckt die Bearbeitungsergebnisse der Anwendungssoftware und verwendet den Farbraum des in den Bilddaten angegebenen ICC-Eingabeprofils.

Geben Sie für diese Druckmethode mit der Anwendungssoftware die

Farbmanagementeinstellungen sowie ICC-Eingabeprofil und ICC-Druckprofil in den Bilddaten an.

Beim Drucken mit einem ICC-Druckprofil, das Sie selbst in Ihrer Anwendungssoftware erstellt haben, müssen Sie die Farbmanagementeinstellungen in der Anwendungssoftware vornehmen.

Weitere Informationen darüber, wie Sie ein ICC-Profil mit einer Anwendungssoftware angeben, finden Sie im Handbuch der entsprechenden Anwendungssoftware.

**1.** Auswahl der Option **Farbanpassung (Color Matching)** im Popupmenü vom [Dialog "Drucken"](#page-58-0)

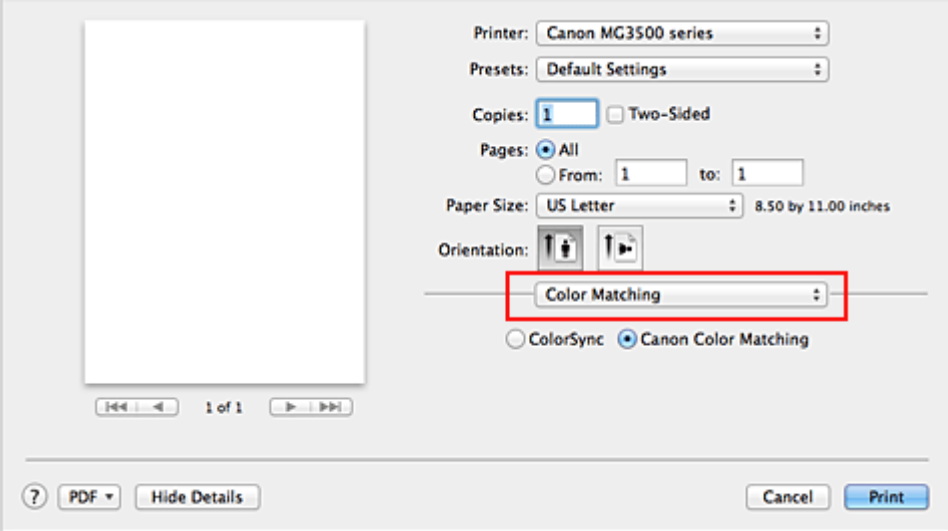

**2.** Auswählen der Farbkorrektur

## Wählen Sie **ColorSync**.

Sie können für **Profil (Profile)** die Einstellung **Automatisch (Automatic)** beibehalten.

## **Wichtig**

- Je nach verwendeter Anwendungssoftware können Sie möglicherweise nur die Einstellung für **ColorSync** ändern.
- Wenn Sie für **Profil (Profile)** eine andere Einstellung als **Automatisch (Automatic)** auswählen, kann das Gerät nicht die richtigen Farben ausgeben.
- **3.** Abschließen der Konfiguration

Klicken Sie auf **Drucken (Print)**.

Wenn Sie den Druckvorgang ausführen, verwendet das Gerät den Farbraum der Bilddaten.

- [Festlegen der Druckqualität \(Benutzerdefiniert\)](#page-33-0)
- [Festlegen der Farbkorrektur](#page-36-0)
- [Anpassen der Farbbalance](#page-46-0)
- [Einstellen der Helligkeit](#page-48-0)
- [Anpassen der Intensität](#page-50-0)
- [Einstellen des Kontrasts](#page-52-0)

# <span id="page-44-0"></span>**Drucken mit ICC-Profilen (Angeben eines ICC-Profils mit dem Druckertreiber)**

Drucken Sie aus einer Anwendungssoftware, die keine ICC-Eingabeprofile identifizieren oder mithilfe des Farbraums des ICC-Eingabeprofils (sRGB) festlegen kann, das in den Daten angegeben wurde.

**1.** Auswahl der Option **Farbanpassung (Color Matching)** im Popupmenü vom [Dialog "Drucken"](#page-58-0)

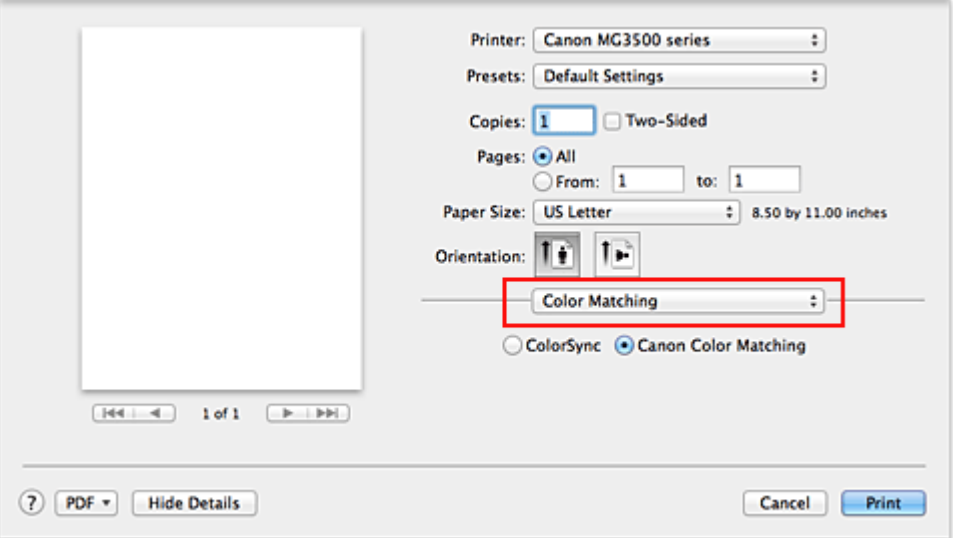

**2.** Auswählen der Farbkorrektur

Wählen Sie **ColorSync**.

Sie können für **Profil (Profile)** die Einstellung **Automatisch (Automatic)** beibehalten.

## **Wichtig**

 Wenn Sie für **Profil (Profile)** eine andere Einstellung als **Automatisch (Automatic)** auswählen, kann das Gerät nicht die richtigen Farben ausgeben.

**3.** Abschließen der Konfiguration

Klicken Sie auf **Drucken (Print)**. Wenn Sie den Druckvorgang ausführen, verwendet das Gerät den Farbraum der Bilddaten.

## **Wichtig**

Mit dem Druckertreiber können Sie kein ICC-Eingabeprofil angeben.

- [Festlegen der Druckqualität \(Benutzerdefiniert\)](#page-33-0)
- [Festlegen der Farbkorrektur](#page-36-0)
- [Anpassen der Farbbalance](#page-46-0)
- [Einstellen der Helligkeit](#page-48-0)
- [Anpassen der Intensität](#page-50-0)
- [Einstellen des Kontrasts](#page-52-0)

## <span id="page-46-0"></span>**Anpassen der Farbbalance**

Sie können die Farbtöne beim Drucken anpassen.

Da diese Funktion die Farbbalance der Druckausgabe durch Veränderung des Tintenmenge jeder einzelnen Farbe anpasst, ändert sich auch die Farbbalance des Dokuments insgesamt. Verwenden Sie die Anwendungssoftware, wenn Sie die Farbbalance grundlegend ändern wollen. Verwenden Sie den Druckertreiber nur für kleine Korrekturen der Farbbalance.

Im folgenden Beispiel wurde mithilfe der Farbbalance Cyan intensiviert und Gelb abgeschwächt, sodass die Farben insgesamt gleichmäßiger werden.

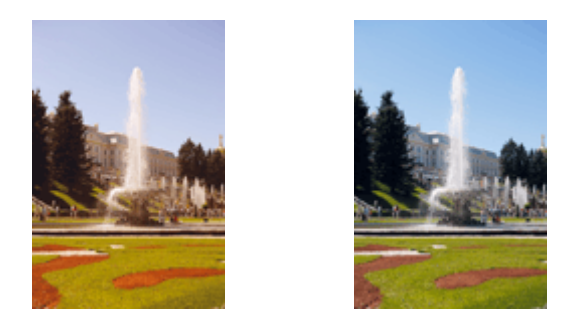

Keine AnpassungAnpassen der Farbbalance So passen Sie die Farbbalance an:

**1.** Auswahl von **Farboptionen (Color Options)** im Popupmenü vom [Dialog](#page-58-0) ["Drucken"](#page-58-0)

## **2.** Anpassen der Farbbalance

Es gibt separate Schieberegler für **Cyan**, **Magenta** und **Gelb (Yellow)**. Jede Farbe wird betont, wenn der entsprechende Regler nach rechts geschoben wird, und schwächer, wenn der Regler nach links geschoben wird. Wenn Cyan reduziert wird, wird beispielsweise Rot betont.

Sie können auch direkt einen Wert für den Schieberegler eingeben. Geben Sie einen Wert zwischen -50 und 50 ein. Die aktuellen Einstellungen werden im Vorschaufenster auf der linken Seite des Druckertreibers angezeigt.

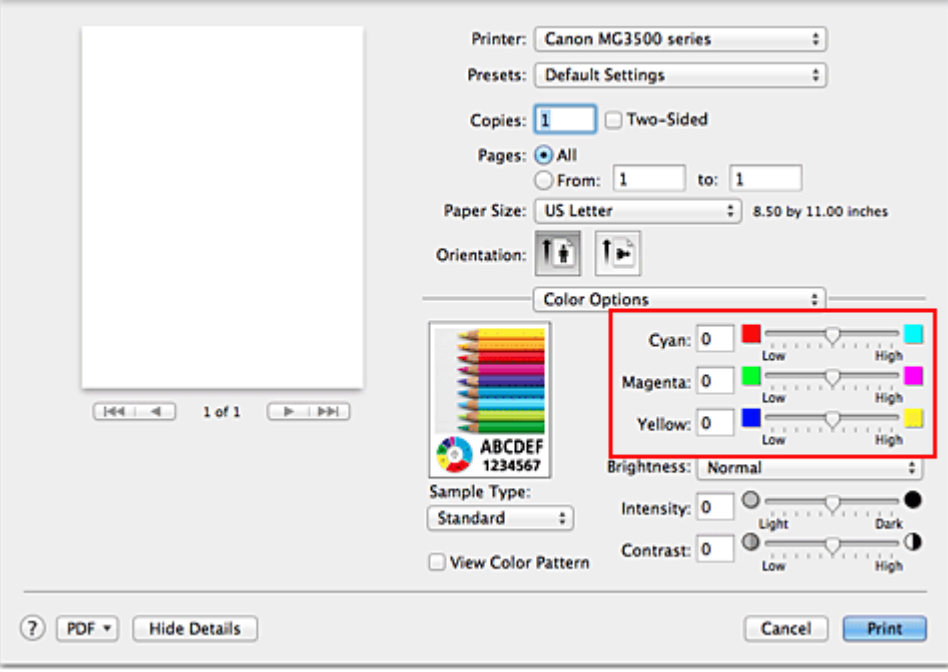

## **Wichtig**

Schieben Sie den Schieberegler langsam in die gewünschte Richtung.

### **3.** Abschließen der Konfiguration

#### Klicken Sie auf **Drucken (Print)**.

Wenn Sie den Druckvorgang ausführen, wird das Dokument mit der angepassten Farbbalance gedruckt.

## **Wichtig**

 Wenn das Kontrollkästchen **Graustufen drucken (Grayscale Printing)** für **Qualität und Medium (Quality & Media)** aktiviert ist, sind die Farbbalanceoptionen (**Cyan**, **Magenta**, **Gelb (Yellow)**) nicht verfügbar.

 Wenn Sie unter **Farbanpassung (Color Matching)** die Option **ColorSync** auswählen, sind die Farbbalanceoptionen (**Cyan**, **Magenta**, **Gelb (Yellow)**) nicht verfügbar.

- [Festlegen der Druckqualität \(Benutzerdefiniert\)](#page-33-0)
- [Festlegen der Farbkorrektur](#page-36-0)
- [Einstellen der Helligkeit](#page-48-0)
- [Anpassen der Intensität](#page-50-0)
- [Einstellen des Kontrasts](#page-52-0)

# <span id="page-48-0"></span>**Einstellen der Helligkeit**

Sie können die Helligkeit der Bilddaten beim Drucken ändern.

Diese Funktion ändert nicht reines Weiß oder reines Schwarz, sondern nur die Helligkeit der dazwischen liegenden Farben.

Die folgenden Beispiele zeigen das Druckergebnis bei Änderung der Helligkeitseinstellung.

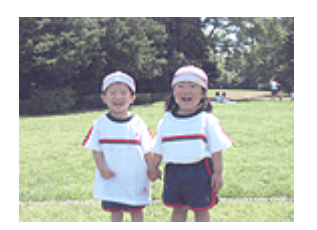

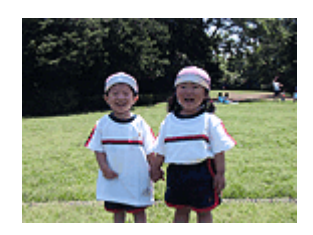

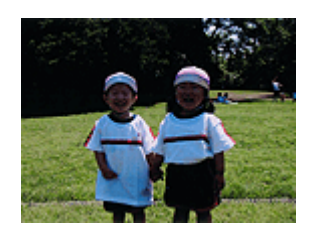

**Hell (Light)** ist ausgewählt**Normal** ist ausgewählt**Dunkel (Dark)** ist ausgewählt

So passen Sie die Helligkeit an:

- **1.** Auswahl von **Farboptionen (Color Options)** im Popupmenü vom [Dialog](#page-58-0) ["Drucken"](#page-58-0)
- **2.** Einstellen der Helligkeit

Wählen Sie **Hell (Light)**, **Normal** oder **Dunkel (Dark)** als Einstellung für **Helligkeit (Brightness)**. Die aktuellen Einstellungen werden im Vorschaufenster auf der linken Seite des Druckertreibers angezeigt.

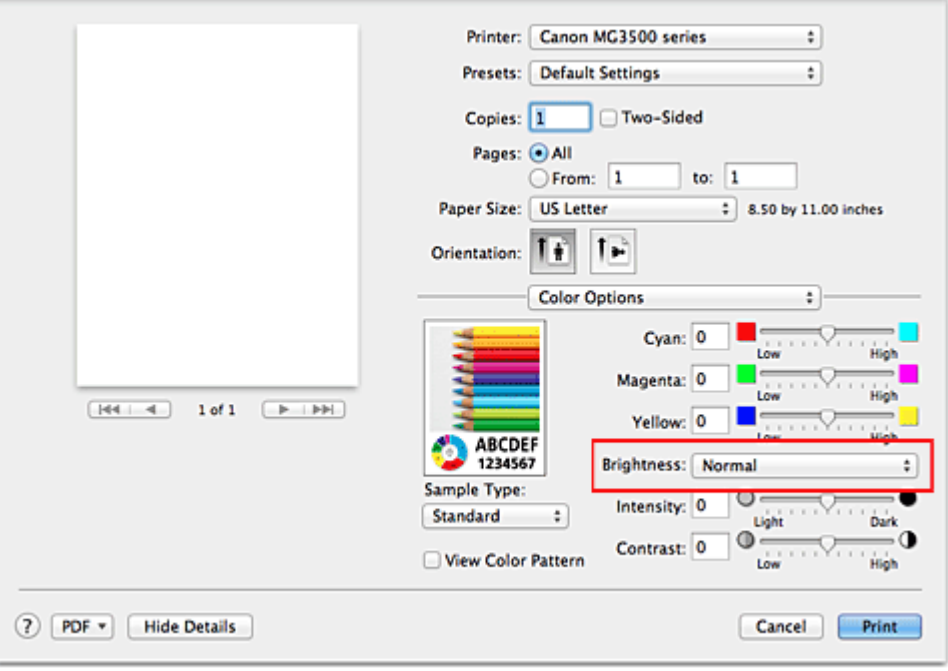

**3.** Abschließen der Konfiguration

Klicken Sie auf **Drucken (Print)**.

Wenn Sie den Druckvorgang ausführen, werden die Daten mit der eingestellten Helligkeit gedruckt.

## **Wichtig**

 Wenn Sie unter **Farbanpassung (Color Matching)** die Option **ColorSync** auswählen, ist die Option **Helligkeit (Brightness)** nicht verfügbar.

- [Festlegen der Druckqualität \(Benutzerdefiniert\)](#page-33-0)
- [Festlegen der Farbkorrektur](#page-36-0)
- [Anpassen der Farbbalance](#page-46-0)
- [Anpassen der Intensität](#page-50-0)
- [Einstellen des Kontrasts](#page-52-0)

## <span id="page-50-0"></span>**Anpassen der Intensität**

Sie können Bilddaten für den Ausdruck abschwächen (aufhellen) oder verstärken (dunkler machen).

Im folgenden Beispiel wurde die Intensität erhöht, so dass alle Farben intensiver gedruckt werden.

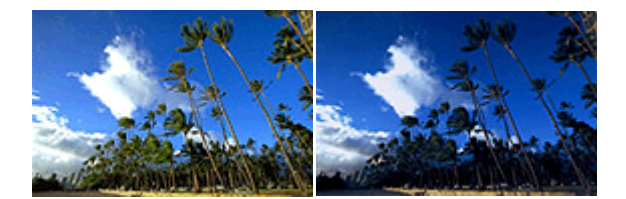

Keine Anpassung Höhere Intensität

So passen Sie die Intensität an:

- **1.** Auswahl von **Farboptionen (Color Options)** im Popupmenü vom [Dialog](#page-58-0) ["Drucken"](#page-58-0)
- **2.** Anpassen der Intensität

Ziehen Sie den Schieberegler **Intensität (Intensity)** nach rechts, um die Farben zu verstärken (dunkler erscheinen zu lassen). Ziehen Sie den Schieberegler nach links, um die Farben abzuschwächen (heller erscheinen zu lassen).

Sie können auch direkt einen Wert für den Schieberegler eingeben. Geben Sie einen Wert zwischen -50 und 50 ein. Die aktuellen Einstellungen werden im Vorschaufenster auf der linken Seite des Druckertreibers angezeigt.

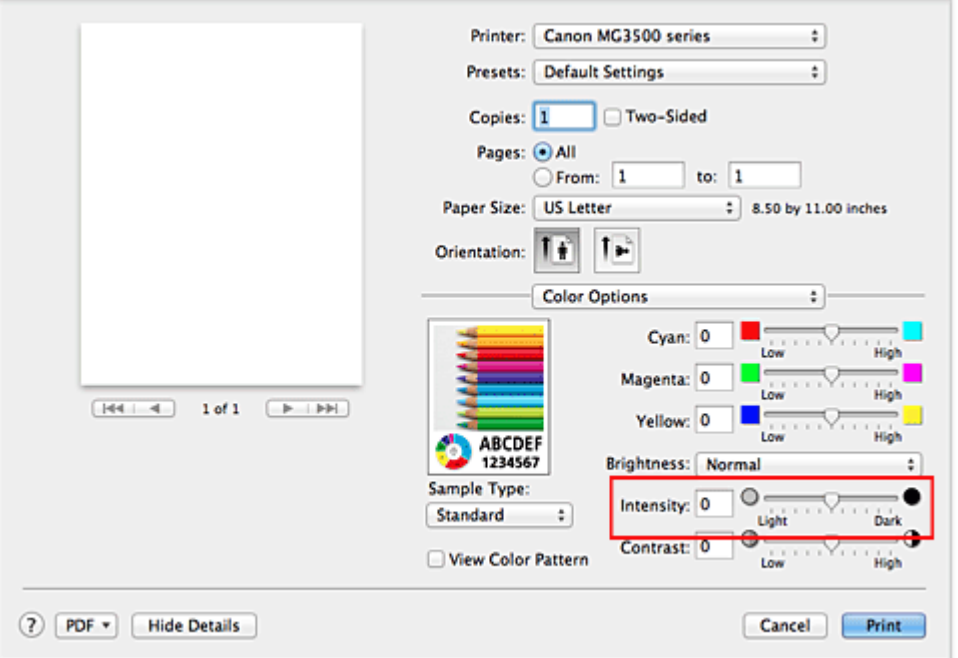

## **Wichtig**

- Schieben Sie den Schieberegler langsam in die gewünschte Richtung.
- **3.** Abschließen der Konfiguration

Klicken Sie auf **Drucken (Print)**.

Wenn Sie den Druckvorgang ausführen, werden die Bilddaten mit der angepassten Intensität gedruckt.

#### **Wichtig**

 Wenn Sie unter **Farbanpassung (Color Matching)** die Option **ColorSync** auswählen, ist die Option **Intensität (Intensity)** nicht verfügbar.

- [Festlegen der Druckqualität \(Benutzerdefiniert\)](#page-33-0)
- [Festlegen der Farbkorrektur](#page-36-0)
- [Anpassen der Farbbalance](#page-46-0)
- [Einstellen der Helligkeit](#page-48-0)
- [Einstellen des Kontrasts](#page-52-0)

## <span id="page-52-0"></span>**Einstellen des Kontrasts**

Sie können den Bildkontrast während des Druckvorgangs anpassen. Erhöhen Sie den Kontrast, um die Unterschiede zwischen den hellen und dunklen Bereichen von Bildern stärker hervorzuheben. Verringern Sie den Kontrast, wenn die Unterschiede zwischen den hellen und dunklen Bereichen von Bildern nicht so deutlich sein sollen.

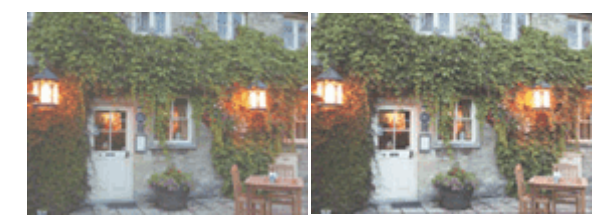

Keine Anpassung Kontrast einstellen So passen Sie den Kontrast an:

## **1.** Auswahl von **Farboptionen (Color Options)** im Popupmenü vom [Dialog](#page-58-0) ["Drucken"](#page-58-0)

### **2.** Kontrast einstellen

Wenn Sie den Schieberegler **Kontrast (Contrast)** nach rechts verschieben, wird der Kontrast verstärkt, wenn Sie ihn nach links verschieben, wird der Kontrast verringert. Sie können auch direkt einen Wert für den Schieberegler eingeben. Geben Sie einen Wert zwischen -50 und 50 ein. Die aktuellen Einstellungen werden im Vorschaufenster auf der linken Seite des Druckertreibers angezeigt.

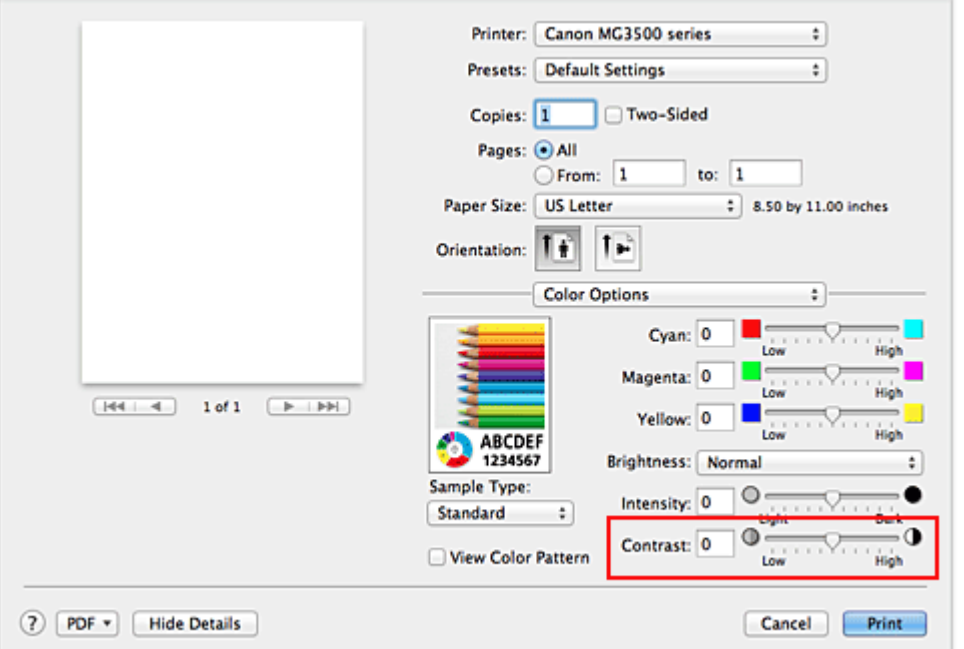

## **Wichtig**

- Schieben Sie den Schieberegler langsam in die gewünschte Richtung.
- **3.** Abschließen der Konfiguration

Klicken Sie auf **Drucken (Print)**.

Wenn Sie den Druckvorgang ausführen, wird das Bild mit dem angepassten Kontrast gedruckt.

#### **Wichtig**

 Wenn Sie unter **Farbanpassung (Color Matching)** die Option **ColorSync** auswählen, ist die Option **Kontrast (Contrast)** nicht verfügbar.

- [Festlegen der Druckqualität \(Benutzerdefiniert\)](#page-33-0)
- [Festlegen der Farbkorrektur](#page-36-0)
- [Anpassen der Farbbalance](#page-46-0)
- [Einstellen der Helligkeit](#page-48-0)
- [Anpassen der Intensität](#page-50-0)

# **Überblick über den Druckertreiber**

- [Canon IJ-Druckertreiber](#page-55-0)
- [Öffnen des Druckertreiber-Setup-Fensters](#page-56-0)
- [Dialog "Seite einrichten"](#page-57-0)
- [Dialog "Drucken"](#page-58-0)
- [Qualität und Medium](#page-61-0)
- [Farboptionen](#page-63-0)
- **[Randloser Druck](#page-66-0)**
- [Rand](#page-67-0)
- [Canon IJ Printer Utility](#page-68-0)
- [Öffnen des Canon IJ Printer Utility](#page-70-0)
- [Wartung des Geräts](#page-71-0)
- [Anzeigen des Druckstatusfensters](#page-72-0)
- [Löschen nicht benötigter Druckaufträge](#page-74-0)
- [Nutzungshinweise \(Druckertreiber\)](#page-75-0)

# <span id="page-55-0"></span>**Canon IJ-Druckertreiber**

Der Canon IJ-Druckertreiber (im Folgenden bezeichnet als Druckertreiber) ist eine Softwarekomponente, die auf Ihrem Computer installiert wird. Sie wird zum Drucken von Daten auf diesem Gerätbenötigt.

Der Druckertreiber wandelt die von Ihrer Anwendungssoftware erstellten Druckdaten in Daten um, die vom Drucker interpretiert werden können, und sendet diese Daten an den Drucker.

Da unterschiedliche Modelle jeweils andere Formate der Druckdaten unterstützen, benötigen Sie einen Druckertreiber für das von Ihnen verwendete Modell.

## **So verwenden Sie die Hilfe des Druckertreibers**

Sie können die Hilfefunktion über den [Dialog "Drucken"](#page-58-0) anzeigen.

Wählen Sie eine Einstellung aus dem Popupmenü im Dialog "Drucken" aus. Klicken Sie dann auf  $\Omega$  unten links auf dem Bildschirm, um eine Erläuterung des Elements anzuzeigen.

Hilfe für den Druckertreiber wird angezeigt, wenn das folgende Popupmenü ausgewählt wird:

- **Qualität und Medium (Quality & Media)**
- **Farboptionen (Color Options)**
- **Randloser Druck (Borderless Printing)**
- **Rand (Margin)**

# <span id="page-56-0"></span>**Öffnen des Druckertreiber-Setup-Fensters**

Sie können das Druckertreiber-Setup-Fenster aus der Anwendungssoftware heraus anzeigen, die Sie gerade verwenden.

## **Öffnen des Dialogfelds "Seite einrichten"**

Führen Sie folgende Schritte aus, um die Seiteneinstellungen (Papiereinstellungen) vor dem Drucken festzulegen.

**1.** Auswahl von **Seite einrichten... (Page Setup...)** im Menü **Ablage (File)** der Anwendungssoftware Der [Dialog "Seite einrichten"](#page-57-0) wird geöffnet.

## **Öffnen des Dialogfensters "Drucken"**

Führen Sie folgende Schritte aus, um die Druckeinstellungen vor dem Drucken festzulegen.

**1.** Auswahl von **Drucken... (Print...)** im Menü **Ablage (File)** der Anwendungssoftware

Der [Dialog "Drucken"](#page-58-0) wird geöffnet.

## <span id="page-57-0"></span>**Dialog "Seite einrichten"**

Im Dialog "Seite einrichten" konfigurieren Sie die grundlegenden Druckeinstellungen wie beispielsweise das Format des im Gerät eingelegten Papiers oder die Skalierung.

Um den Dialog Seite einrichten zu öffnen, wählen Sie in der Regel den Befehl **Seite einrichten... (Page Setup...)** im Menü **Ablage (File)** Ihrer Anwendungssoftware.

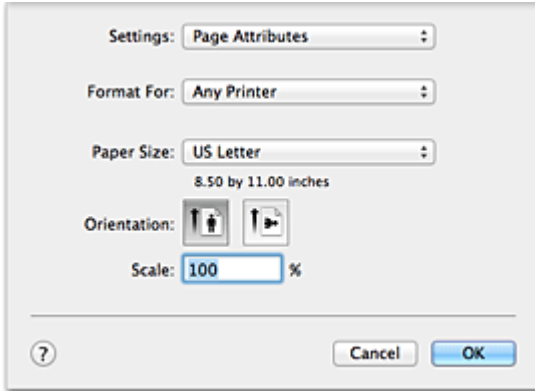

#### **Einstellungen (Settings)**

Klicken Sie auf das Popupmenü und wählen Sie folgende Optionen aus:

#### **Seiteneinstellungen (Page Attributes)**

Legen Sie die Papiergröße oder den Zoomdruck fest.

#### **Als Standard sichern (Save as Default)**

Sie können die Attribute der angezeigten Seite als Standardeinstellungen speichern.

#### **Format für (Format For)**

Wählen Sie den Namen des Druckers, auf dem gedruckt werden soll.

#### **Papierformat (Paper Size)**

Wählen Sie die Größe des Papiers, das für den Druckvorgang verwendet werden soll. Wählen Sie die Option **Eigene Papierformate... (Manage Custom Sizes...)**, wenn es sich nicht um eine Standardpapiergröße handelt und Sie die Größe selbst festlegen möchten.

#### **Ausrichtung (Orientation)**

Wählen Sie die Ausrichtung für den Druckvorgang aus.

#### **Größe (Scale)**

Legen Sie den Skalierungsfaktor fest. Sie können die Größe des Dokuments für den Druckvorgang vergrößern oder verkleinern.

# <span id="page-58-0"></span>**Dialog "Drucken"**

Im Dialog "Drucken" können Sie den Papiertyp und die Druckqualität festlegen.

Um den Dialog "Drucken" zu öffnen, wählen Sie in der Regel **Drucken... (Print...)** im Menü **Ablage (File)** Ihrer Softwareanwendung.

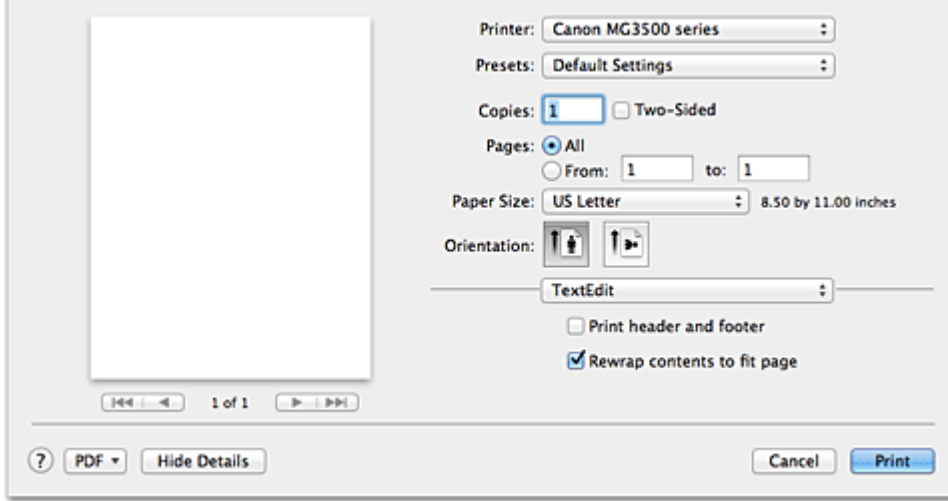

#### **Drucker (Printer)**

Wählen Sie den Namen des Druckers, auf dem gedruckt werden soll.

Wenn Sie auf **Drucker hinzufügen... (Add Printer...)** klicken, öffnet sich ein Dialog, in dem Sie den Drucker angeben können.

#### **Voreinstellungen (Presets)**

Sie können die im Dialog "Drucken" vorgenommenen Einstellungen sichern oder löschen.

#### **Hinweis**

■ Bei Verwendung von Mac OS X v10.8 oder Mac OS X v10.7 können Sie **Voreinstellungen anzeigen... (Show Presets...)** auswählen, um die im Dialog "Drucken" festgelegten Druckeinstellungen zu überprüfen.

#### **Kopien (Copies)**

Sie können die Anzahl der zu druckenden Kopien festlegen.

#### **Hinweis**

■ Bei Verwendung von Mac OS X v10.6.8 können Sie zudem das sortierte Drucken festlegen.

 Unter Mac OS X v10.8 oder Mac OS X v10.7 können Sie das sortierte Drucken festlegen, indem Sie im Popupmenü die Option **Papierhandhabung (Paper Handling)** auswählen.

### **Beidseitig (Two-Sided)**

Sie können Duplexdruck einstellen.

#### **Seiten (Pages)**

Sie können den Druckbereich festlegen.

#### **Papierformat (Paper Size)**

Wählen Sie die Größe des Papiers, das für den Druckvorgang verwendet werden soll. Wählen Sie die Option **Eigene Papierformate... (Manage Custom Sizes...)**, wenn es sich nicht um eine Standardpapiergröße handelt und Sie die Größe selbst festlegen möchten.

#### **Ausrichtung (Orientation)**

Wählen Sie die Ausrichtung für den Druckvorgang aus.

#### **Popupmenü**

Über das Popupmenü können Sie im Dialog "Drucken" zwischen den verschiedenen Seiten wechseln. Welches Menü zuerst angezeigt wird, ist abhängig von der Anwendungssoftware, mit der das Dialogfeld für das Drucken geöffnet wurde. Im Popupmenü können Sie eine der folgenden Optionen auswählen.

#### **Layout**

Sie können einen Seitenlayoutdruck einstellen.

Mit der Option **Seitenausrichtung umkehren (Reverse page orientation)** können Sie die Seitenausrichtung ändern. Mit der Option **Horizontal spiegeln (Flip horizontally)** können Sie ein Spiegelbild des Dokuments drucken. Sie können auch Duplexdruck einstellen.

#### **Farbanpassung (Color Matching)**

Wählen Sie die Methode zur Farbkorrektur.

#### **Papierhandhabung (Paper Handling)**

Hier können Sie die zu druckenden Seiten und die Druckreihenfolge festlegen.

#### **Deckblatt (Cover Page)**

Sie können vor und nach einem Dokument Deckblätter ausgeben.

#### **Zeitplan (Scheduler)**

Sie können die Startzeit sowie Prioritäten für den Druck einstellen.

#### **[Qualität und Medium \(Quality & Media\)](#page-61-0)**

Hier können Sie grundlegende Druckeinstellungen vornehmen, die dem Gerät entsprechen.

#### **[Farboptionen \(Color Options\)](#page-63-0)**

Hier können Sie die Farben nach Wunsch anpassen.

#### **[Randloser Druck \(Borderless Printing\)](#page-66-0)**

Sie können anpassen, um wie viel das Original beim randlosen Druck über den Rand des Papiers hinausreichen soll.

#### **[Rand \(Margin\)](#page-67-0)**

Hier können Sie die Heftseite und den Heftrand festlegen.

#### **Zubehörstatus (Supply Levels)**

Der ungefähre Tintenstand wird angezeigt.

#### **Zusammenfassung (Summary)**

Hier werden die aktuellen Einstellungen des Dialogs "Drucken" angezeigt.

## **Wichtig**

 Bei Verwendung von Mac OS X v10.8 oder Mac OS X v10.7 können **Zeitplan (Scheduler)** und **Zusammenfassung (Summary)** nicht verwendet werden.

#### **PDF**

Sie können ein Dokument als PDF-Datei (Portable Document Format) sichern.

#### **Vorschau (Preview)**

Wenn Sie unter Mac OS X v10.6.8 an der Seite von **Drucker (Printer)** auf

(Aufklappdreieck) klicken und zur einfachen Anzeige wechseln, wird **Vorschau (Preview)** angezeigt.

Mit dieser Schaltfläche können Sie die Druckergebnisse vor dem Drucken auf dem Bildschirm prüfen.

## <span id="page-61-0"></span>**Qualität und Medium**

In diesem Dialog können Sie die grundlegenden Druckeinstellungen für den jeweiligen Papiertyp festlegen. Solange kein spezielles Druckverfahren erforderlich ist, reichen die Einstellungen in diesem Dialog für den normalen Druckbetrieb aus.

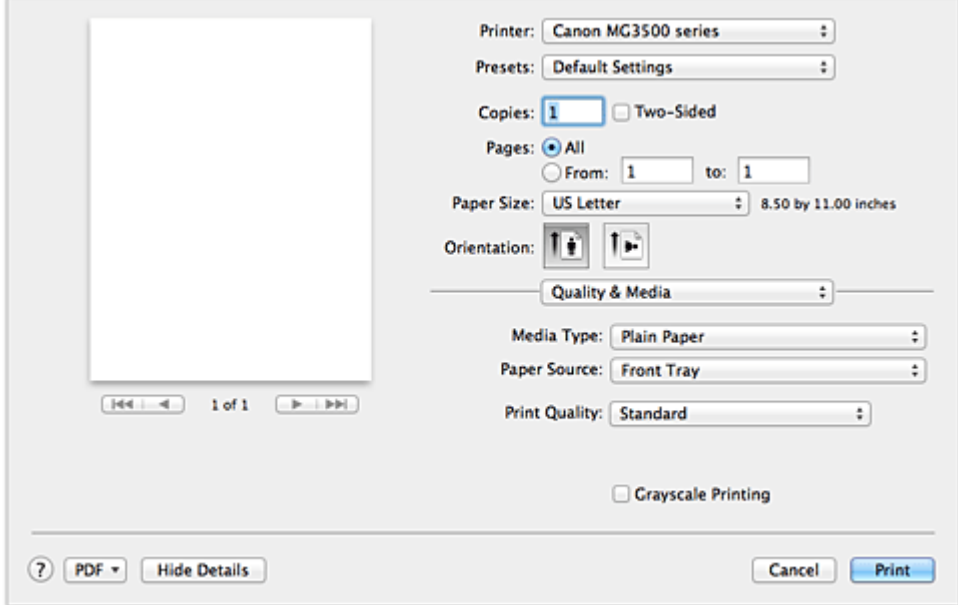

#### **Medientyp (Media Type)**

Wählen Sie den zu verwendenden Medientyp aus.

Sie müssen den Medientyp auswählen, der in das Gerät eingelegt ist. Diese Auswahl ermöglicht es dem Drucker, den dem Medium entsprechenden Druckvorgang auszuführen.

#### **Papierzufuhr (Paper Source)**

Zeigt die Papierquelle an.

#### **Druckqualität (Print Quality)**

Wählen Sie die Option aus, die dem Dokumenttyp und dem Druckzweck am ehesten entspricht.

Wenn eines der Optionsfelder ausgewählt wird, wird die entsprechende Qualität automatisch eingestellt.

#### **Hoch (High)**

Gibt der Druckqualität Vorrang vor der Druckgeschwindigkeit.

#### **Standard**

Druckt mit durchschnittlicher Geschwindigkeit und Qualität.

#### **Entwurf (Draft)**

Diese Einstellung ist für Testdrucke geeignet.

#### **Benutzerdefiniert (Custom)**

Wählen Sie dieses Optionsfeld zum Festlegen der Qualität.

#### **Qualität (Quality)**

Wenn Sie **Benutzerdefiniert (Custom)** unter **Druckqualität (Print Quality)** auswählen, können Sie die Druckqualität mit dem Schieberegler anpassen.

#### **Graustufen drucken (Grayscale Printing)**

Aktivieren Sie den Graustufendruck. Mit der Funktion zum Drucken von Graustufen kann ein Dokument im Drucker in Graustufendaten umgewandelt und in Schwarzweiß gedruckt werden.

Wenn Sie das Kontrollkästchen aktivieren, werden sowohl Schwarzweiß- als auch Farbdokumente monochrom gedruckt. Wenn Sie ein Farbdokument in Farbe drucken möchten, deaktivieren Sie das Kontrollkästchen.

- [Festlegen der Druckqualität \(Benutzerdefiniert\)](#page-33-0)
- [Drucken von Farbdokumenten in Schwarzweiß](#page-35-0)

# <span id="page-63-0"></span>**Farboptionen**

Mit diesem Dialog können Sie die Druckfarbe wunschgemäß einstellen. Wenn die Farben des Ausdrucks nicht dem gewünschten Ergebnis entsprechen, passen Sie die Einstellungen im Dialog an, und drucken Sie anschließend erneut.

Die hier vorgenommenen Anpassungen haben anders als bei einer

Bildbearbeitungssoftware keine Auswirkungen auf die Farben des Originalbilds. Mit diesem Dialog sollten Sie nur Feineinstellungen vornehmen.

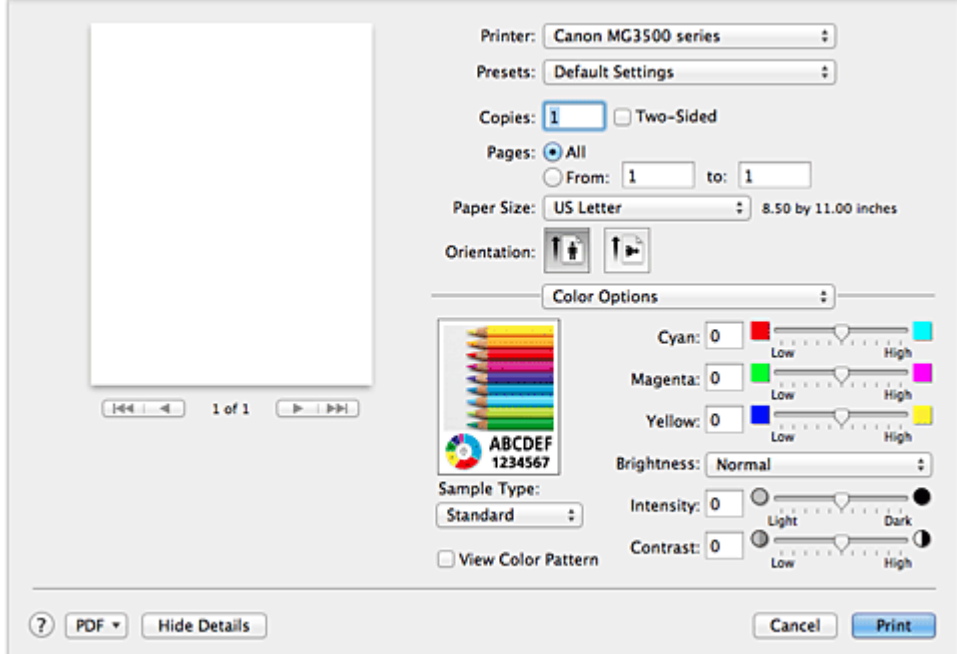

#### **Vorschau**

Zeigt die Auswirkungen der Farbanpassung an.

Die Auswirkungen der Anpassung zeigen sich in der Farbe und Helligkeit des jeweiligen Elements. Sie können den Farbanpassungsstatus problemlos überprüfen.

#### **Beispieltyp (Sample Type)**

Wählen Sie das als Beispiel anzuzeigende Bild aus.

Wählen Sie ggf. ein dem vorgesehenen Ausdruck entsprechendes Bild aus: **Standard**, **Porträt (Portrait)**, **Landschaft (Landscape)** oder **Grafiken (Graphics)**.

#### **Farbmuster anz. (View Color Pattern)**

Zeigt ein Muster zur Überprüfung der bei der Farbanpassung vorgenommenen Farbänderungen an.

Aktivieren Sie dieses Kontrollkästchen, wenn Sie das Beispielbild mit einem Farbmuster anzeigen möchten.

Deaktivieren Sie dieses Kontrollkästchen, wenn Sie das Beispielbild mit einem unter **Beispieltyp (Sample Type)** ausgewählten Bild anzeigen möchten.

## **Hinweis**

 Die Grafik wird einfarbig angezeigt, wenn das Kontrollkästchen **Graustufen drucken (Grayscale Printing)** unter **Qualität und Medium (Quality & Media)** aktiviert ist.

#### **Farbbalance (Cyan, Magenta, Gelb (Yellow))**

Passen Sie ggf. die Intensität jeder einzelnen Farbe an. Ziehen Sie den Schieberegler zum Intensivieren einer Farbe nach rechts. Ziehen Sie den Schieberegler zum Abschwächen einer Farbe nach links.

Sie können auch direkt einen Wert für den Schieberegler eingeben. Geben Sie einen Wert zwischen -50 und 50 ein.

Das Anpassen der Farbbalance führt zu unterschiedlichen Farbanteilen der einzelnen Farbtinten und so zu unterschiedlichen Farbtönen im gesamten Dokument. Verwenden Sie den Druckertreiber nur für kleinere Korrekturen der Farbbalance. Verwenden Sie die Anwendungssoftware, wenn Sie die Farbbalance grundlegend ändern wollen.

#### **Helligkeit (Brightness)**

Wählen Sie die Helligkeit für die gedruckten Bilder.

Sie können die Level von reinem Weiß und reinem Schwarz nicht ändern. Die hier vorgenommene Einstellung wirkt sich auf den Kontrast der Farben zwischen Weiß und Schwarz aus.

#### **Intensität (Intensity)**

Wählen Sie diese Option, um die Intensität des Ausdrucks anzupassen.

Um die Gesamtintensität zu erhöhen, ziehen Sie den Schieberegler nach rechts. Um die Gesamtintensität zu verringern, ziehen Sie den Schieberegler nach links.

Sie können auch direkt einen Wert für den Schieberegler eingeben. Geben Sie einen Wert zwischen -50 und 50 ein.

#### **Kontrast (Contrast)**

Mit der Funktion "Kontrast" wird der Unterschied zwischen Hell und Dunkel in Bildern während des Druckvorgangs angepasst.

Erhöhen Sie den Kontrast, um die Unterschiede zwischen den hellen und dunklen Bereichen von Bildern stärker hervorzuheben. Verringern Sie den Kontrast, wenn die Unterschiede zwischen den hellen und dunklen Bereichen von Bildern nicht so deutlich sein sollen.

Sie können auch direkt einen Wert für den Schieberegler eingeben. Geben Sie einen Wert zwischen -50 und 50 ein.

## **Wichtig**

- Wenn das Kontrollkästchen **Graustufen drucken (Grayscale Printing)** für **Qualität und Medium (Quality & Media)** aktiviert ist, sind die Farbbalanceoptionen (**Cyan**, **Magenta**, **Gelb (Yellow)**) nicht verfügbar.
- Wenn Sie unter **Farbanpassung (Color Matching)** die Option **ColorSync** auswählen, sind die Farbbalanceoptionen (**Cyan**, **Magenta**, **Gelb (Yellow)**), **Helligkeit (Brightness)**, **Intensität (Intensity)** und **Kontrast (Contrast)** ausgeblendet und nicht verfügbar.

- [Festlegen der Farbkorrektur](#page-36-0)
- [Anpassen der Farbbalance](#page-46-0)
- [Einstellen der Helligkeit](#page-48-0)
- [Anpassen der Intensität](#page-50-0)
- [Einstellen des Kontrasts](#page-52-0)

## <span id="page-66-0"></span>**Randloser Druck**

In diesem Dialog können Sie anpassen, wie weit das Dokument beim randlosen Druck über den Rand des Papiers hinausreichen soll.

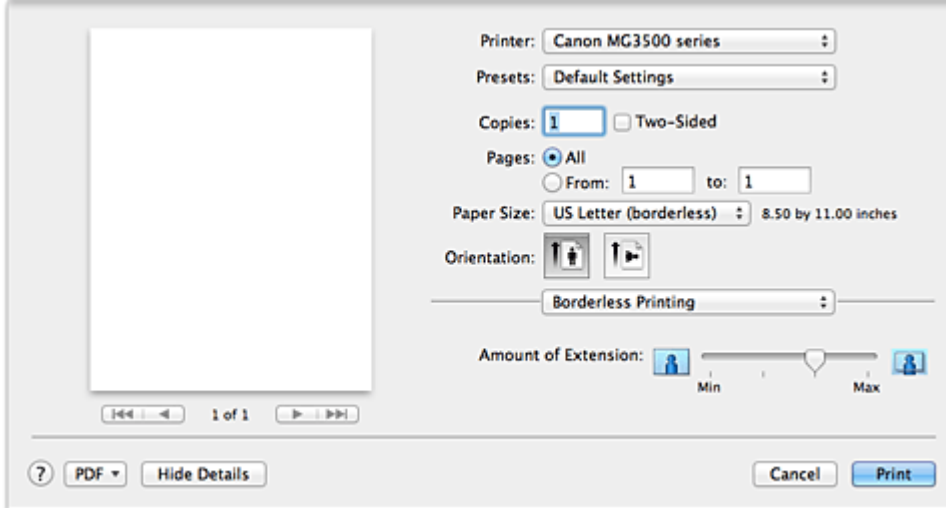

#### **Erweiterungsumfang (Amount of Extension)**

Geben Sie mit dem Schieberegler **Erweiterungsumfang (Amount of Extension)** an, in welchem Umfang das Dokument über das Papier hinausreichen soll.

Wenn Sie den Regler nach rechts verschieben, wird der Umfang größer, wenn Sie ihn nach links verschieben, wird er kleiner.

## **Verwandtes Thema**

[Randloser Druck](#page-16-0)

# <span id="page-67-0"></span>**Rand**

In diesem Dialog können Sie die Heftseite und die Breite des Heftrands (für das Heften mehrerer Blätter) festlegen.

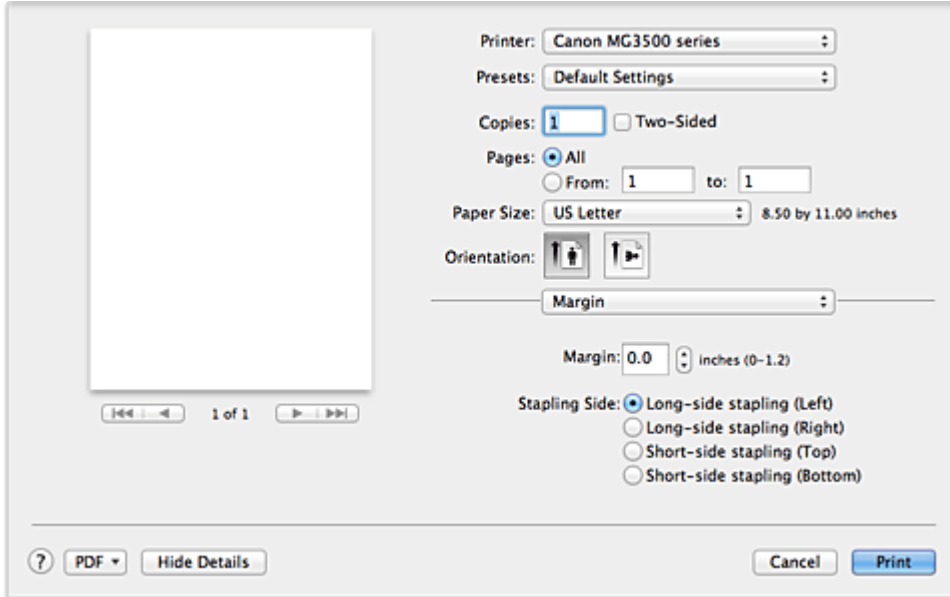

#### **Rand (Margin)**

Geben Sie die Breite des Heftrands an. Geben Sie einen Wert zwischen 0 mm (0 Zoll) und 30 mm (1,2 Zoll) ein.

#### **Heftseite (Stapling Side)**

Geben Sie die Seite an, die geheftet werden soll.

### **Längsseite heften (links) (Long-side stapling (Left))/Längsseite heften (rechts) (Long-side stapling (Right))**

Wählen Sie diese Option, wenn die lange Seite des Papiers geheftet werden soll. Wählen Sie links oder rechts.

### **Breitseite heften (oben) (Short-side stapling (Top))/Breitseite heften (unten) (Short-side stapling (Bottom))**

Wählen Sie diese Option, wenn die kurze Seite des Papiers geheftet werden soll. Wählen Sie oben oder unten.

- **[Festlegen des Heftrands](#page-14-0)**
- **[Duplexdruck](#page-25-0)**

# <span id="page-68-0"></span>**Canon IJ Printer Utility**

Über das Canon IJ Printer Utility können Sie die Funktionen zur Gerätewartung aufrufen und die Einstellungen des Geräts ändern.

## **Funktionen des Canon IJ Printer Utility**

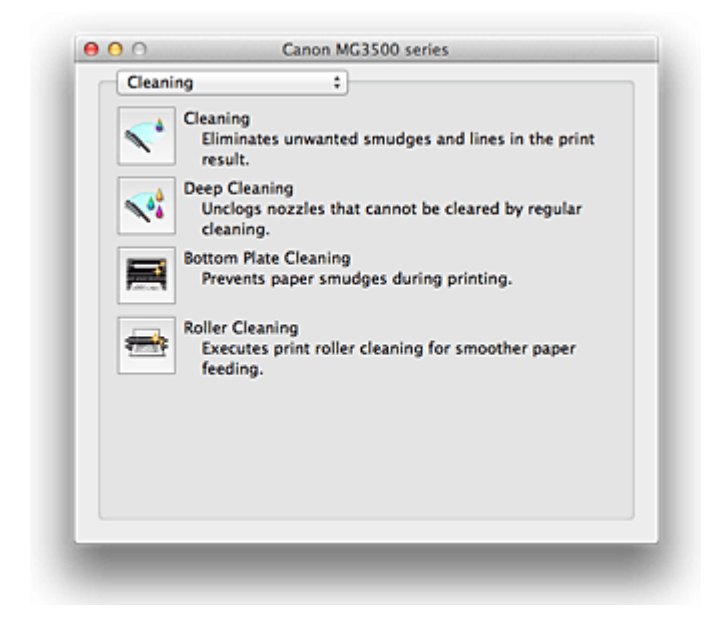

Über das Popupmenü können Sie im Canon IJ Printer Utility zwischen den verschiedenen Seiten wechseln. Im Popupmenü können Sie eine der folgenden Optionen auswählen.

#### **Reinigung (Cleaning)**

Reinigen Sie den Drucker, um zu verhindern, dass es zu Verschmierungen auf dem Papier kommt, und reinigen Sie verstopfte Druckkopfdüsen.

#### **Testdruck (Test Print)**

Führen Sie einen Testdruck aus, um den Zustand der Druckkopfdüsen zu überprüfen und den Druckkopf auszurichten.

#### **Ein/Aus-Einstellungen (Power Settings)**

Ermöglicht das Ein- bzw. Ausschalten des Geräts über den Druckertreiber.

#### **Informationen zum Tintenstand (Ink Level Information)**

Überprüfen Sie den aktuellen Tintenstand.

#### **Tintenpatroneneinstellungen (Ink Cartridge Settings)**

Wählt die zum Drucken verwendete FINE-Patrone aus.

#### **Geräuscharme Einstellungen (Quiet Settings)**

Hier können Sie das Betriebsgeräusch des Geräts reduzieren.

#### **Benutzerdefinierte Einstellungen (Custom Settings)**

Hier können Sie die Einstellungen des Geräts ändern.

#### **Hinweis**

- Um das Canon IJ Printer Utility zu nutzen, müssen Sie das Gerät zuerst einschalten.
- Je nach den ausgewählten Elementen kommuniziert der Computer mit dem Gerät, um Informationen abzurufen. Falls keine Kommunikation zwischen Computer und Gerät möglich ist, wird möglicherweise eine Fehlermeldung angezeigt. Klicken Sie in diesem Fall auf **Abbrechen (Cancel)**, um die zuletzt mit dem Computer festgelegten Einstellungen anzuzeigen.

- Reinigen der Druckköpfe über den Computer
- **Reinigen des Geräteinnenraums**
- Reinigen der Papiereinzugwalzen über den Computer
- Verwenden des Computers zum Drucken eines Düsentestmusters
- Ausrichten des Druckkopfs über den Computer
- Überprüfen des Tintenstatus mithilfe des Computers
- Festlegen der zu verwendenden Tintenpatrone
- Verwalten der Leistung des Geräts
- Senken des Geräuschpegels des Geräts
- Ändern des Betriebsmodus des Geräts

# <span id="page-70-0"></span>**Öffnen des Canon IJ Printer Utility**

Führen Sie die folgenden Schritte aus, um das Canon IJ Printer Utility zu öffnen.

- **1.** Öffnen Sie **Systemeinstellungen (System Preferences)**, und wählen Sie **Drucken und Scannen (Print & Scan)** (**Drucken und Faxen (Print & Fax)**) aus
- **2.** Starten Sie Canon IJ Printer Utility

Wählen Sie Ihr Modell in der Druckerliste aus, und klicken Sie auf **Optionen & Zubehör... (Options & Supplies...)**.

Klicken Sie auf der Registerkarte **Dienstprogramm (Utility)** auf **Drucker-Dienstprogramm öffnen (Open Printer Utility)**.

Canon IJ Printer Utility wird gestartet.

## <span id="page-71-0"></span>**Wartung des Geräts**

- Reinigen der Druckköpfe über den Computer
- Reinigen des Geräteinnenraums
- Reinigen der Papiereinzugwalzen über den Computer
- Verwenden des Computers zum Drucken eines Düsentestmusters
- Ausrichten des Druckkopfs über den Computer
- Überprüfen des Tintenstatus mithilfe des Computers
- **Festlegen der zu verwendenden Tintenpatrone**
- Verwalten der Leistung des Geräts
- **Senken des Geräuschpegels des Geräts**
- Ändern des Betriebsmodus des Geräts
# **Anzeigen des Druckstatusfensters**

Prüfen Sie den Druckfortschritt wie nachfolgend beschrieben:

**1.** Starten des Druckstatusfensters

#### **• Wenn die Druckdaten zum Gerät gesendet wurden**

Das Druckstatusfenster wird automatisch geöffnet. Um das Druckstatusfenster anzuzeigen, klicken Sie auf (das Druckersymbol), das im Dock angezeigt wird.

#### **• Wenn die Druckdaten nicht zum Gerät gesendet wurden**

Öffnen Sie **Systemeinstellungen (System Preferences)**, und wählen Sie **Drucken und Scannen (Print & Scan)** (**Drucken und Faxen (Print & Fax)**) aus. Um das Druckstatusfenster anzuzeigen, wählen Sie den Namen des Drucker modells in der Druckerliste aus, und klicken Sie auf **Druckerwarteschlange öffnen... (Open Print Queue...)**.

### **2.** Prüfen des Druckstatus

Sie können den Namen der Datei, die gerade gedruckt wird, und den Namen der Datei, die als Nächstes gedruckt wird, anzeigen.

**• Bei Verwendung von Mac OS X v10.8**

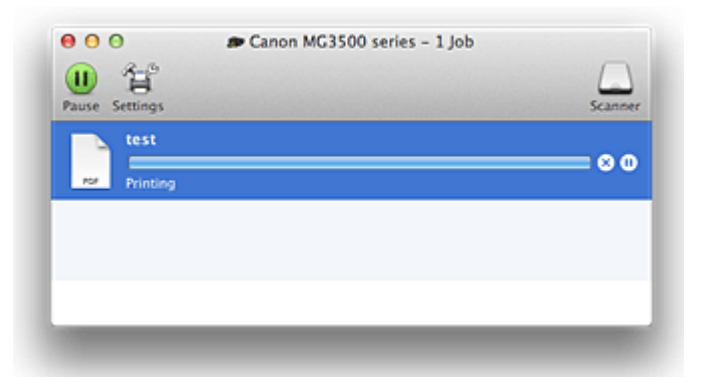

- Der ausgewählte Druckauftrag wird gelöscht.
- Unterbricht den Druckvorgang für das angegebene Dokument.
- C Setzt den Druckvorgang des angegebenen Dokuments fort.

Hält den Druck aller Dokumente an.

Wird nur angezeigt, wenn der Druck aller Dokumente angehalten wurde, und setzt den Druck aller Dokumente fort.

**• Bei Verwendung von Mac OS X v10.7 oder Mac OS X v10.6.8**

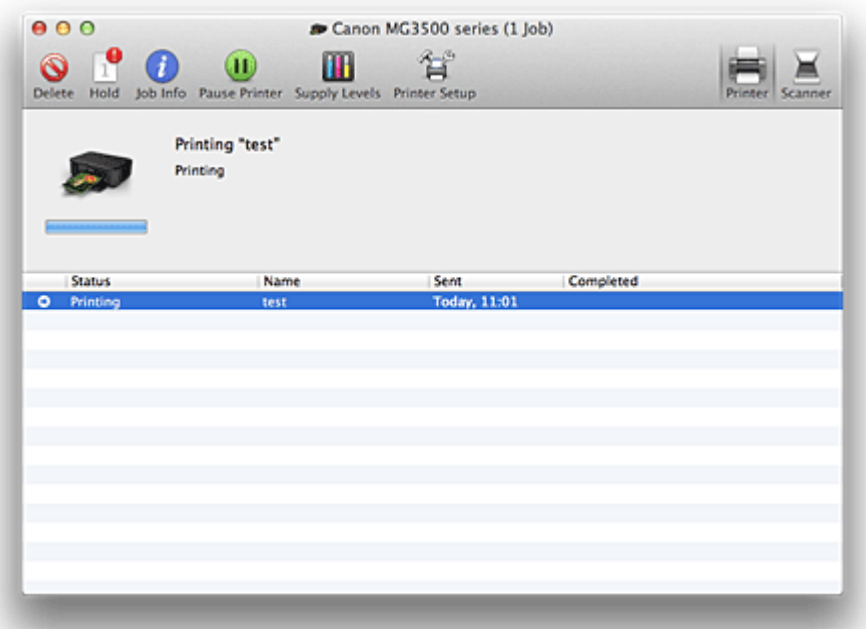

- Der ausgewählte Druckauftrag wird gelöscht.
	- Unterbricht den Druckvorgang für das angegebene Dokument.
	- **Setzt den Druckvorgang des angegebenen Dokuments fort.**
- $(i)$ Zeigt die Druckauftragsinformationen an.
- Hält den Druck aller Dokumente an.
- Wird nur angezeigt, wenn der Druck aller Dokumente angehalten wurde, und setzt den Druck aller Dokumente fort.

# **Löschen nicht benötigter Druckaufträge**

Wenn der Druckvorgang vom Drucker nicht gestartet wird, sind möglicherweise noch Daten von abgebrochenen oder fehlgeschlagenen Druckaufträgen vorhanden. Löschen Sie nicht benötigte Druckaufträge im Fenster mit dem Druckstatus.

- **1.** Öffnen Sie **Systemeinstellungen (System Preferences)**, und wählen Sie **Drucken und Scannen (Print & Scan)** (**Drucken und Faxen (Print & Fax)**) aus
- **2.** Wählen Sie Ihr Modell aus und klicken Sie auf **Druckerwarteschlange öffnen... (Open Print Queue...)**

Der Bildschirm mit dem Druckstatus wird angezeigt.

**3.** Wählen Sie den nicht benötigten Druckauftrag aus, und klicken Sie auf ( **Löschen (Delete)**

Die ausgewählten Druckaufträge werden gelöscht.

# **Nutzungshinweise (Druckertreiber)**

Für den Druckertreiber gelten die nachfolgend beschriebenen Beschränkungen. Beachten Sie diese Beschränkungen, wenn Sie mit dem Druckertreiber arbeiten.

### **Beschränkungen für den Druckertreiber**

- Stellen Sie sicher, dass Sie beim Konfigurieren des Dialogs "Seite einrichten" zunächst das von Ihnen verwendete Modell in der Liste **Format für (Format For)** auswählen. Wenn Sie einen anderen Drucker auswählen, wird der Druckvorgang möglicherweise nicht ordnungsgemäß ausgeführt.
- Wenn das Canon IJ Printer Utility den aktuellen Tintenstand im Fenster **Informationen zum Tintenstand (Ink Level Information)** nicht anzeigt, prüfen Sie, ob die FINE-Patrone ordnungsgemäß eingesetzt ist.
- Wenn das Canon IJ Printer Utility die **Informationen zum Tintenstand (Ink Level Information)** anzeigt, schließen Sie das/die Abdeckung der Papierausgabe des Geräts.
- Die folgenden Funktionen stehen unter Mac OS nicht zur Verfügung, können jedoch unter Windows genutzt werden.
	- Duplexdruck (manuell)
	- Broschürendruck
	- Druckmodus "Nebeneinander/Poster"
- Je nach verwendeter Anwendungssoftware wird links im Dialog "Drucken" möglicherweise keine Vorschau angezeigt.
- Starten Sie das Canon IJ Network Tool nicht während eines Druckvorgangs.
- Drucken Sie nicht, wenn das Canon IJ Network Tool ausgeführt wird.
- Wenn Sie dieses Gerät und AirPort mit einem USB-Kabel verbinden und drucken, müssen Sie die neueste AirPort-Firmware installieren.

### **Hinweise zum Hinzufügen eines Druckers**

• Wenn Sie den Canon Druckertreiber unter Mac OS X installieren und den Drucker über eine Netzwerkverbindung nutzen, können Sie im Dialogfenster **Hinzufügen (Add)** (**Drucker hinzufügen (Add Printer)**) die Optionen **Bonjour** oder **Canon IJ Network** wählen.

Canon empfiehlt die zum Drucken die Verwendung des **Canon IJ Network**.

Wenn **Bonjour** ausgewählt ist, können Hinweise zum Tintenstand von denen im **Canon IJ Network** abweichen.

## **Aktualisieren des Druckertreibers**

- [Verwenden des aktuellen Druckertreibers](#page-78-0)
- [Löschen des nicht benötigten Canon IJ-Druckers aus der Druckerliste](#page-79-0)
- [Vor dem Installieren des Druckertreibers](#page-80-0)
- [Installieren des Druckertreibers](#page-81-0)

## <span id="page-78-0"></span>**Verwenden des aktuellen Druckertreibers**

Wenn Sie den Druckertreiber auf die neueste Version aktualisieren, werden ungelöste Probleme damit möglicherweise behoben.

### **Verwenden des Druckertreibers**

Sie können auf unsere Website zugreifen und den neuesten Druckertreiber für Ihr Druckermodell herunterladen.

### **Wichtig**

 Sie können den Druckertreiber kostenlos herunterladen, eventuell anfallende Kosten für die Internetverbindung müssen jedoch von Ihnen übernommen werden.

### **Verwandte Themen**

- [Vor dem Installieren des Druckertreibers](#page-80-0)
- [Installieren des Druckertreibers](#page-81-0)

# <span id="page-79-0"></span>**Löschen des nicht benötigten Canon IJ-Druckers aus der Druckerliste**

Nicht mehr verwendete Canon IJ-Drucker können aus der Druckerliste gelöscht werden. Bevor Sie den Canon IJ-Drucker löschen, ziehen Sie das Kabel zwischen Gerät und Computer ab.

Gehen Sie folgendermaßen vor, um den nicht mehr benötigten Canon IJ-Drucker aus der Druckerliste zu entfernen:

Der Canon IJ-Drucker kann nur gelöscht werden, wenn Sie als Benutzer mit Administratorrechten angemeldet sind. Informationen über Benutzer mit Administratorrechten finden Sie im Handbuch zu Mac OS.

- **1.** Öffnen Sie **Systemeinstellungen (System Preferences)**, und wählen Sie **Drucken und Scannen (Print & Scan)** (**Drucken und Faxen (Print & Fax)**) aus
- **2.** Löschen des Canon IJ-Druckers aus der Druckerliste

Wählen Sie in der Druckerliste den Canon IJ-Drucker aus, der gelöscht werden soll, und klicken Sie dann auf **-**.

### **Hinweis**

 Auch wenn ein Canon IJ-Drucker aus der Druckerliste entfernt wurde, können Sie das Gerät automatisch erneut registrieren, indem Sie es an Ihren Computer anschließen.

## <span id="page-80-0"></span>**Vor dem Installieren des Druckertreibers**

In diesem Abschnitt werden die Elemente erläutert, die Sie vor der Installation der Druckertreiber überprüfen sollten. Sie finden in diesem Abschnitt auch Informationen für den Fall, dass die Druckertreiber nicht installiert werden können.

### **Überprüfen der Einstellungen des Computers**

- Beenden Sie alle laufenden Anwendungen.
- Melden Sie sich als Administrator an. Das Installationsprogramm fordert Sie zur Eingabe des Namens und Kennworts des administrativen Benutzers auf. Wenn mehrere Benutzer mit Mac OS X arbeiten, melden Sie sich mit dem Konto des zuerst registrierten Administrators an.

#### **Wichtig**

■ Wenn Sie von Mac OS X v10.7 auf Mac OS X v10.8 oder von Mac OS X v10.6.8 auf Mac OS X v10.7 aktualisieren, werden alle installierten Druckertreiber gelöscht. Wenn Sie dieses Gerät weiter verwenden möchten, müssen Sie anschließend den jeweils neuesten Druckertreiber erneut installieren.

#### **Verwandte Themen**

- [Verwenden des aktuellen Druckertreibers](#page-78-0)
- [Installieren des Druckertreibers](#page-81-0)

## <span id="page-81-0"></span>**Installieren des Druckertreibers**

Sie können über das Internet auf unsere Website zugreifen und den neuesten Druckertreiber für Ihr Druckermodell herunterladen.

So installieren Sie den heruntergeladenen Druckertreiber:

#### **1.** Aktivieren des Volumes

Doppelklicken Sie auf die Image-Datei, die Sie heruntergeladen haben. Die Datei wird entpackt, und das Volume wird aktiviert.

#### **2.** Starten des Installationsprogramms

Doppelklicken Sie auf dem Datenträger auf "PrinterDriver\_XXX\_YYY.pkg" (wobei "XXX" dem Modellnamen und "YYY" der Version entspricht).

#### **3.** Starten der Installation

Installieren Sie den Druckertreiber, indem Sie die Anweisungen auf dem Bildschirm befolgen.

Wenn die Softwarelizenzvereinbarung angezeigt wird, lesen Sie den Inhalt, und klicken Sie auf **Fortfahren (Continue)**. Wenn Sie den Bedingungen der Lizenzvereinbarung nicht zustimmen, können Sie diese Software nicht installieren.

**4.** Auswählen des Installationsziels

Wählen Sie bei Bedarf den Ort für die Installation des Druckertreibers aus, und klicken Sie auf **Fortfahren (Continue)**.

### **5.** Ausführen der Installation

Klicken Sie auf **Installieren (Install)**.

Wenn der Authentifizierungsbildschirm angezeigt wird, geben Sie den Namen und das Kennwort des Administrators ein, und klicken Sie auf **Software installieren (Install Software)**.

**6.** Abschließen der Installation

Sobald die Meldung angezeigt wird, dass der Vorgang abgeschlossen ist, klicken Sie auf **Schließen (Close)**.

Der Druckertreiber wurde erfolgreich installiert.

### **Wichtig**

- Wenn das Installationsprogramm nicht ordnungsgemäß ausgeführt wird, wählen Sie im Menü **Installationsprogramm (Installer)** im Finder die Option **Installationsprogramm beenden (Quit Installer)**, um das Installationsprogramm zu beenden. Starten Sie dann das Installationsprogramm neu.
- Das Herunterladen des Druckertreibers ist kostenlos. Es fallen lediglich die normalen Gebühren für Ihre Internetverbindung an.

#### **Verwandte Themen**

- [Verwenden des aktuellen Druckertreibers](#page-78-0)
- [Löschen des nicht benötigten Canon IJ-Druckers aus der Druckerliste](#page-79-0)
- [Vor dem Installieren des Druckertreibers](#page-80-0)

## **Kopieren**

- [Making Copies on Plain Paper](#page-84-0) **Grundlagen**
- [Copying on Photo Paper](#page-86-0)
- [Ändern des Papierformats von A4 in Letter und umgekehrt](#page-87-0)

### <span id="page-84-0"></span>**Kopieren auf Normalpapier**

Legen Sie das Original auf die Auflagefläche auf, um Kopien auf A4-Normalapier zu erstellen.

- 1. Stellen Sie sicher, dass das Gerät eingeschaltet ist.
- 2. Legen Sie Normalpapier im A4- oder Letter-Format ein.
- 3. Legen Sie das Originaldokument auf die Auflagefläche.
- 4. Drücken Sie die Taste **Papier (Paper)**, damit die **Papier (Paper)**-Anzeige leuchtet.

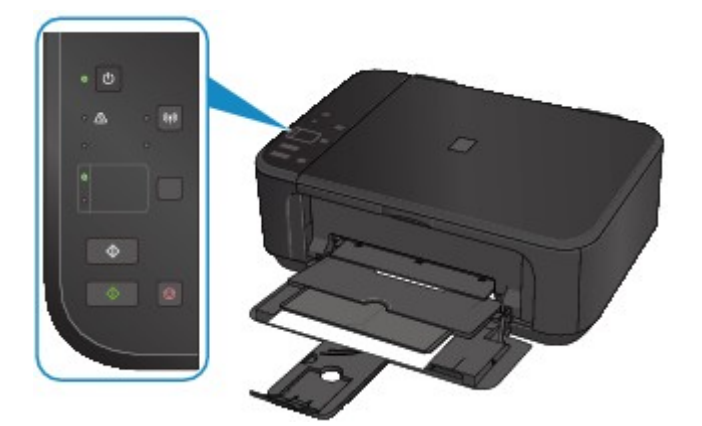

#### **Hinweis**

- Sie können das Format des im vorderen Fach eingelegten Papiers von A4 in Letter und umgekehrt ändern.
	- [Ändern des Papierformats von A4 in Letter und umgekehrt](#page-87-0)
- 5. Drücken Sie die Taste **Farbe (Color)**, um Farbkopien zu erstellen, bzw. die Taste **Schwarz (Black)**, um Schwarzweiß-Kopien zu erstellen.

Das Gerät startet den Kopiervorgang.

Nehmen Sie nach dem Kopieren das Originaldokument von der Auflagefläche.

#### **Vorgehensweise für das Anfertigen mehrerer Kopien**

Drücken Sie die Taste **Farbe (Color)** oder die Taste **Schwarz (Black)** mehrfach, entsprechend der gewünschten Anzahl der Kopien.

Drücken Sie dieselbe Taste (die Taste **Farbe (Color)** oder **Schwarz (Black)**), die Sie auch zuvor gedrückt haben.

#### **Wichtig**

• Warten Sie, bis der Scanvorgang abgeschlossen ist, bevor Sie den Vorlagendeckel öffnen oder das Originaldokument von der Auflagefläche nehmen.

Wenn das Gerät das Original scannt, blinkt die **EIN (ON)**-Anzeige.

#### **Hinweis**

• Zum Abbrechen des Kopiervorgangs drücken Sie die Taste **Stopp (Stop)**.

#### • **Vorgehensweise zum Einstellen der Druckqualität auf "Entwurf" (Schnelligkeitspriorität)**

Mit den folgenden Schritten können Sie die Druckqualität auf "Entwurf" (Schnelligkeitspriorität) einstellen.

1. Halten Sie in Schritt 5 die Taste **Farbe (Color)** oder **Schwarz (Black)** mindestens 2 Sekunden lang gedrückt.

Die **EIN (ON)**-Anzeige blinkt einmal.

2. Lassen Sie die Taste los.

Das Gerät startet den Kopiervorgang.

In der Druckqualitätseinstellung "Entwurf" erhält die Druckgeschwindigkeit Vorrang vor der Qualität. Wenn Sie mehr Wert auf die Druckqualität legen, halten Sie die Taste **Farbe (Color)** bzw. **Schwarz (Black)** weniger als 2 Sekunden lang gedrückt, um mit der Druckqualität "Standard" zu kopieren.

## <span id="page-86-0"></span>**Kopieren auf Fotopapier**

Sie können das aufgelegte Original auf Fotopapier des Formats 10 x 15 cm (4 x 6 Zoll) ohne Rand kopieren. Die Original vergrößert oder verkleinert sich automatisch entsprechend dem Papierformat.

- 1. Stellen Sie sicher, dass das Gerät eingeschaltet ist.
- 2. Legen Sie Fotopapier im Format 10 x 15 cm (4 x 6 Zoll) ein.
- 3. Legen Sie das Originaldokument auf die Auflagefläche.
- 4. Drücken Sie die Taste **Papier (Paper)**, damit die untere **Papier (Paper)**-Anzeige leuchtet.

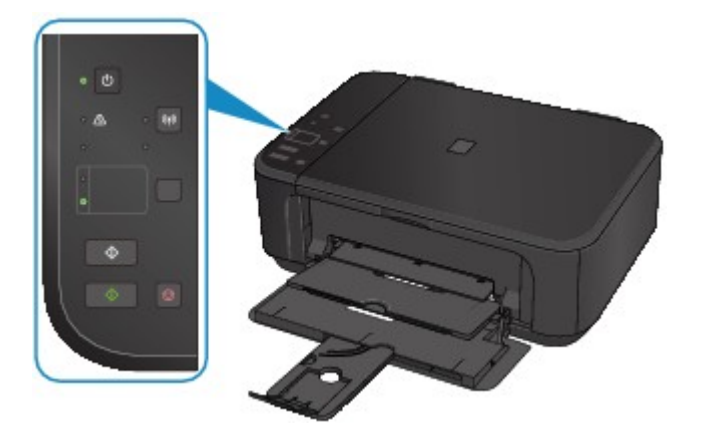

5. Drücken Sie die Taste **Farbe (Color)**, um Farbkopien zu erstellen, bzw. die Taste **Schwarz (Black)**, um Schwarzweiß-Kopien zu erstellen.

Das Gerät startet den Kopiervorgang und passt die Größe automatisch an das Seitenformat an.

Nehmen Sie nach dem Kopieren das Originaldokument von der Auflagefläche.

#### **Vorgehensweise für das Anfertigen mehrerer Kopien**

Drücken Sie die Taste **Farbe (Color)** oder die Taste **Schwarz (Black)** mehrfach, entsprechend der gewünschten Anzahl der Kopien.

Drücken Sie dieselbe Taste (die Taste **Farbe (Color)** oder **Schwarz (Black)**), die Sie auch zuvor gedrückt haben.

#### **Wichtig**

• Warten Sie, bis der Scanvorgang abgeschlossen ist, bevor Sie den Vorlagendeckel öffnen oder das Originaldokument von der Auflagefläche nehmen.

Wenn das Gerät das Original scannt, blinkt die **EIN (ON)**-Anzeige.

#### **Hinweis**

- Zum Abbrechen des Kopiervorgangs drücken Sie die Taste **Stopp (Stop)**.
- Wenn das Original kopiert wird, können an den Kanten Teile abgeschnitten werden, da das kopierte Bild zum Ausfüllen der gesamten Seite vergrößert wird.

## <span id="page-87-0"></span>**Ändern des Papierformats von A4 in Letter und umgekehrt**

Sie können das Format des im vorderen Fach eingelegten Papiers von A4 in Letter und umgekehrt ändern. Diese Einstellung ist nützlich, wenn Sie für gewöhnlich Papier im Format Letter in das vordere Fach einlegen.

- 1. Stellen Sie sicher, dass das Gerät eingeschaltet ist.
- 2. Drücken und halten Sie die Taste **Stopp (Stop)**, bis die **Alarm**-Anzeige 10 mal blinkt.
- 3. Lassen Sie die Taste **Stopp (Stop)** los.

Die **EIN (ON)**-Anzeige leuchtet nicht, sondern beginnt zu blinken.

4. Drücken Sie die Taste **Schwarz (Black)** zur Auswahl von A4 bzw. die Taste **Farbe (Color)** zur Auswahl von Letter.

Die **EIN (ON)**-Anzeige hört auf zu blinken, sondern leuchtet, anschließend wird das Papierformat geändert.

**Hinweis** 

• Wenn Sie das Seitenformat von A4 in Letter oder umgekehrt ändern, legen Sie Papier des ausgewählten Formats ein.

Wenn Sie das Seitenformat auf A4 eingestellt haben, legen Sie A4 Normalpapier ein.

Wenn Sie das Seitenformat auf Letter eingestellt haben, legen Sie Normalpapier im Format Letter ein.

• Diese Einstellung wird auch nach dem Ausschalten des Geräts beibehalten.